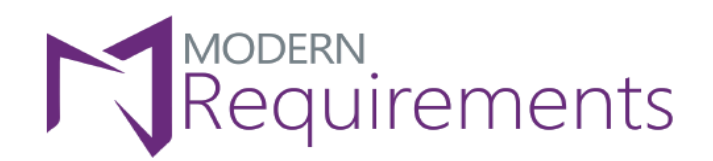

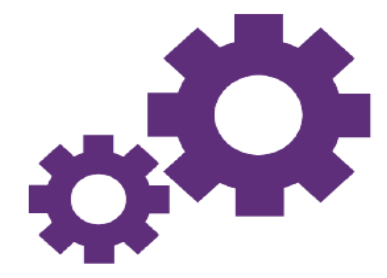

# Modern Requirements 4 DevOps

## **Installation Guide**

### Version 5.3.1

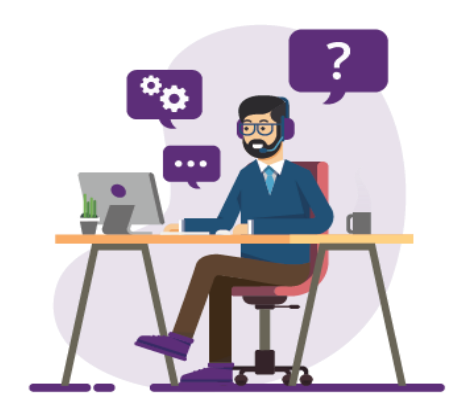

© 2022 Modern Requirements

www.modernrequirements.com

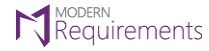

**N** Requirements<br>**Modern Requirements4DevOps Installation Guide** 

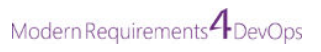

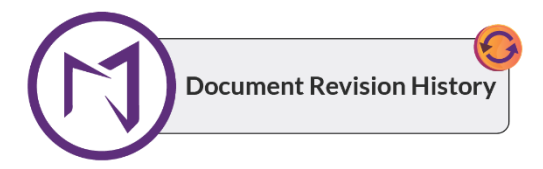

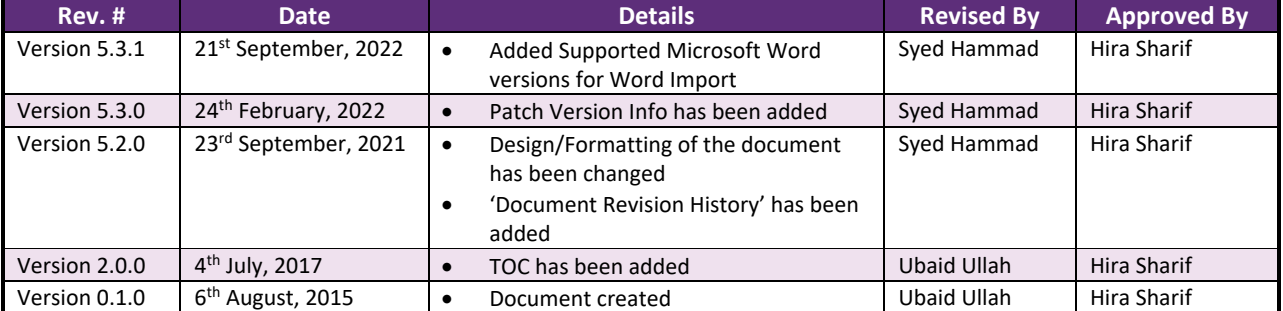

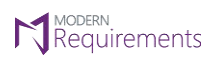

Modern Requirements4DevOps Installation Guide

Modern Requirements 4 DevOps

### **TABLE OF CONTENTS**

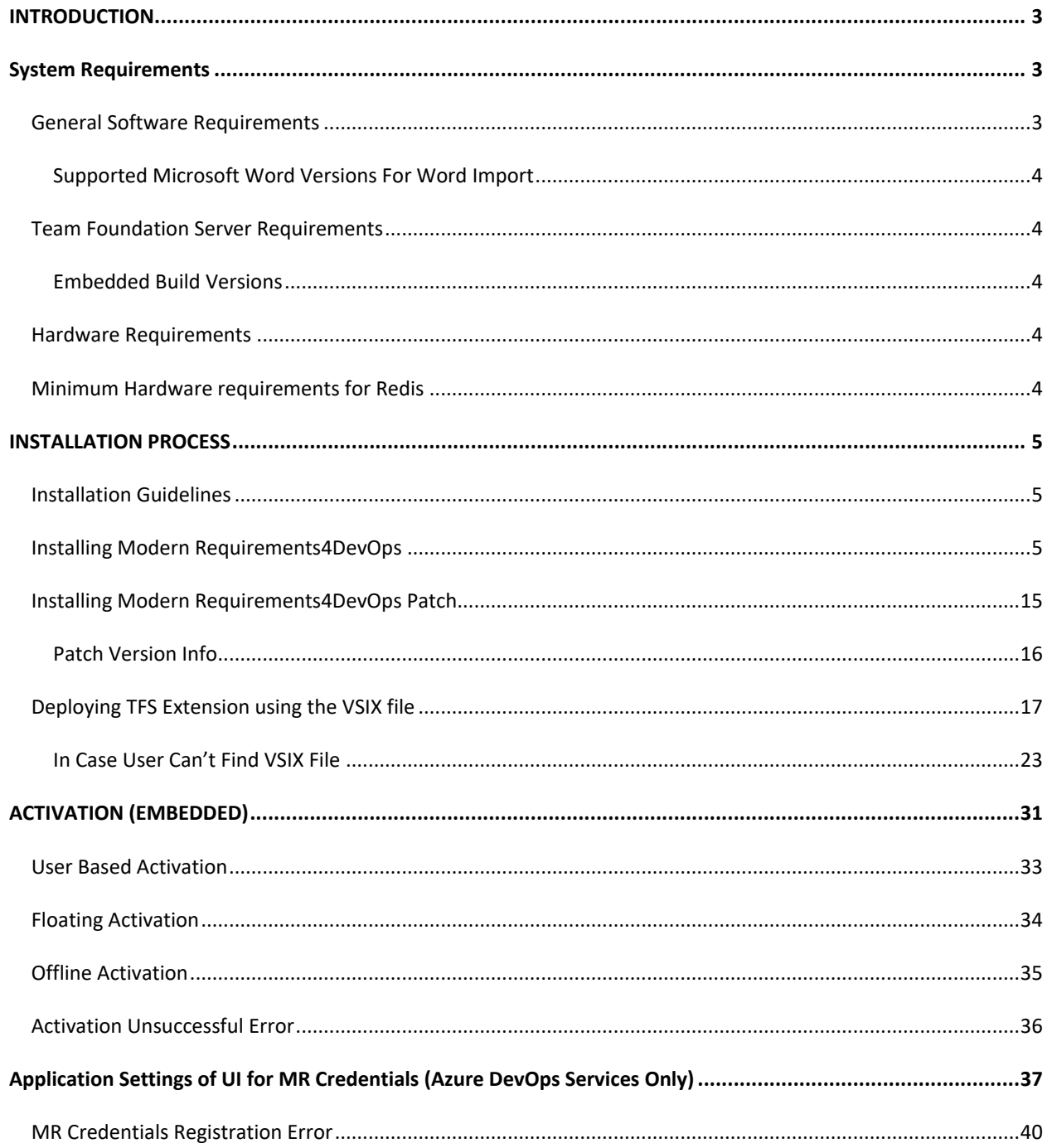

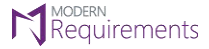

### Modern Requirements 4 DevOps

### <span id="page-3-0"></span>**INTRODUCTION**

This Installation Guide describes the installation/upgradation\* of Modern Requirements4DevOps using detailed steps. The guide is divided into the following three sections:

- 1. System requirements
- 2. Installation process
- 3. Activation

The first section describes the prerequisites for installing the application. The second section deals with the installation procedure while the third section describes the process of activation after a successful installation.

The guide describes the embedded and standalone versions of Modern Requirements4DevOps. Normally, a section is applicable to both installation types. However, if a section is valid only for a particular type, that type is mentioned at the end of the section heading.

- For configurations; refer to the **Admin Configuration Guide**.
- For user customizations; refer to the **Customization Guide**.

\* The Installation and upgradation process is virtually the same, hence the guide can also be used if users intended to upgrade an existing installation of the application.

### <span id="page-3-1"></span>**SYSTEM REQUIREMENTS**

### <span id="page-3-2"></span>**GENERAL SOFTWARE REQUIREMENTS**

- 1. Operating System: Windows Server 2008 R2 or higher / Windows 7 or higher
- 2. Browser: Microsoft Edge, Internet Explorer 10 or higher, Chrome, Mozilla Firefox 47.0.1 or higher
- 3. Screen resolution: 1280 x 960 or higher
- 4. IIS 7 or higher
- 5. Microsoft .Net Framework 4.7.2 or higher
- 6. ASP.NET 4.5
- 7. Multilingual Support Language Pack for IE & Save as word
- 8.

\*Note: Both the 32-bit and 64-bit versions of the operating systems are supported.

*The credentials required for installing Modern Requirements4DevOps should include administrator rights on the machine. In other words, users installing Modern Requirements4DevOps on their machine should use admin credentials (or credentials that have admin rights) for proper installation.* 

*For regular team projects, the user of a machine on which Modern Requirements4DevOps is deployed must have admin rights on the TFS Collection (or added in the application domain in IIS).* 

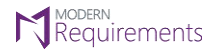

**M** MODERN<br>**Modern Requirements4DevOps Installation Guide** Modern Requirements<sup>4</sup> DevOps

*\*Note: To access GIT-enabled team projects, logged-In domain user of a machine on which Modern Requirements4DevOps is deployed must have authenticated rights on the TFS Collection (or added in Application Domain in IIS).* 

*For using Modern Requirements4DevOps on HTTPS the application should be bound with a Trusted CA Signed SSL Certificate and not with a Self-Signed Certificate. Modern Requirements4DevOps is not compatible with the Self-Signed certificate and the user would be unable to proceed with it.* 

### <span id="page-4-0"></span>**SUPPORTED MICROSOFT WORD VERSIONS FOR WORD IMPORT**

Microsoft Word 2010 or higher (With the .docx, .dotx, .docm, .dotm file extensions)

### <span id="page-4-1"></span>**TEAM FOUNDATION SERVER REQUIREMENTS**

### <span id="page-4-2"></span>**EMBEDDED BUILD VERSIONS**

### **Standard**

TFS 2015 update 2+ and higher

#### **Single Sign-On**

TFS 2017 update 3, TFS 2018 update 1 and higher

### <span id="page-4-3"></span>**HARDWARE REQUIREMENTS**

- 1. RAM: At least 12 GB, but higher storage capacity is required if executing TFS work item queries greater than 100,000.
- 2. Hard drive space: 500 MB

### <span id="page-4-4"></span>**MINIMUM HARDWARE REQUIREMENTS FOR REDIS**

According to Modern Requirements4DevOps, approx. memory usage per user is 477.8495 KB (0.4666 MB).

The maximum hard drive space required is 1.5 \* (memory size).

For instance, in the case of 8 GB of RAM, the maximum hard drive space occupied by Redis would be 12 GB.

A user should make sure his machine has sufficient hardware requirements for Redis.

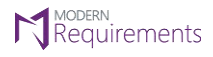

### <span id="page-5-0"></span>**INSTALLATION PROCESS**

### <span id="page-5-1"></span>**INSTALLATION GUIDELINES**

- Users are provided with a single installation file i.e. **Modern Requirements4DevOps 202x.exe**
- Since Modern Requirements4DevOps is a web-based application, it's preferable to install the file on a server. However, any machine with IIS 7 installed would suffice, as would any other more recent IIS web server.
- Installation is required only once. After the installation, all the users with proper access rights can use the application, even if they haven't installed any of the installation files on their local machine.

### <span id="page-5-2"></span>**INSTALLING MODERN REQUIREMENTS4DEVOPS**

1. Double click the **Modern Requirements4DevOps 202x Update 1.exe** file to start the installation process.

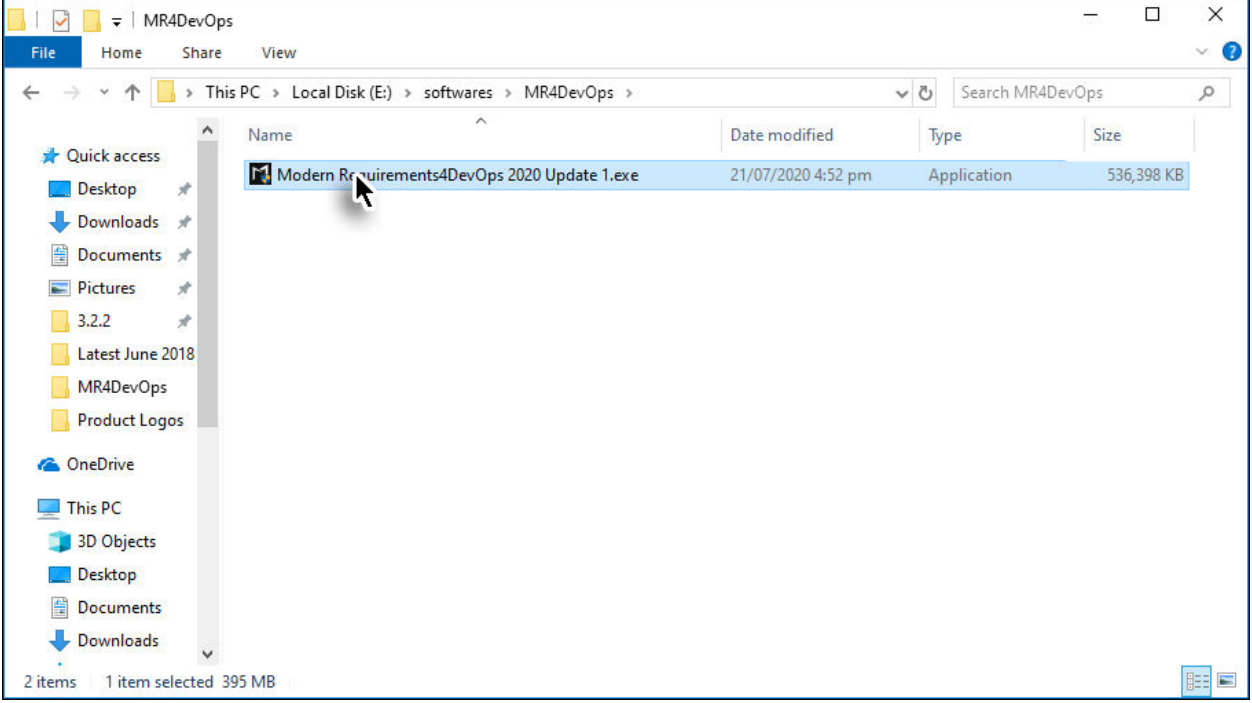

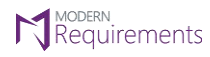

The initial installation screen appears, asking the user to accept the terms and conditions for using the application.

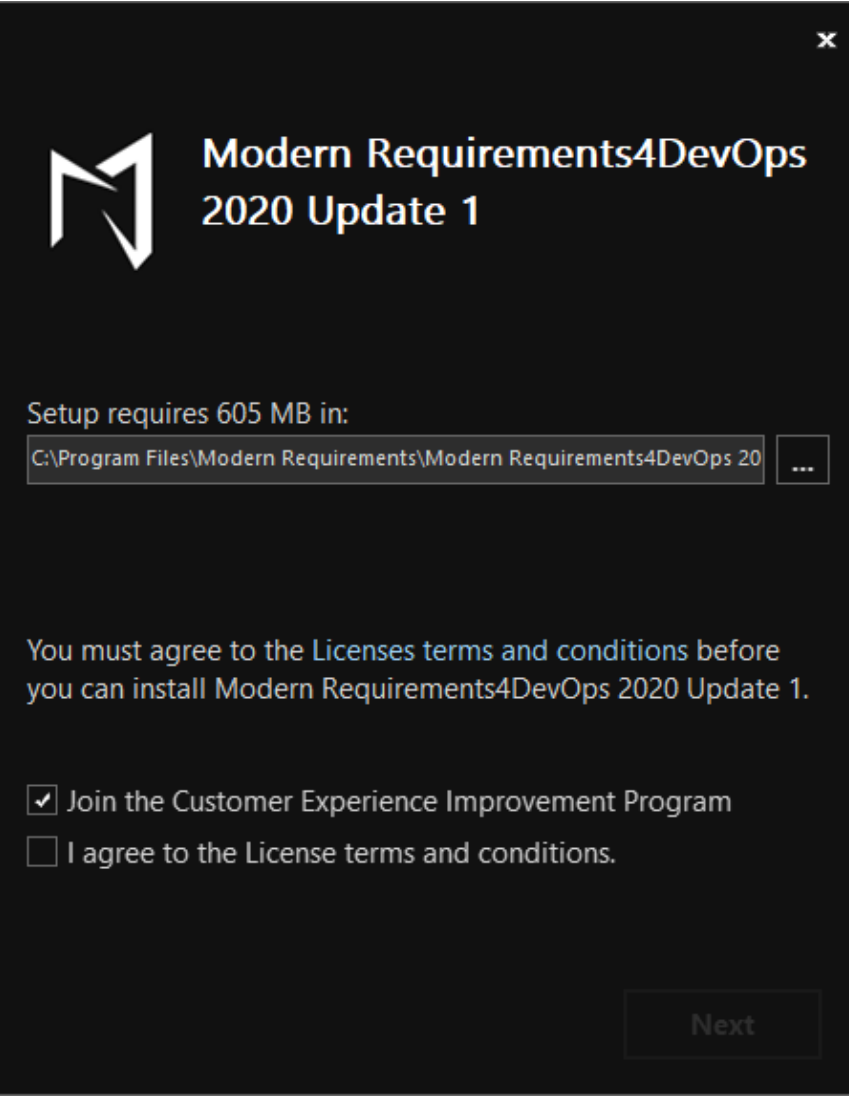

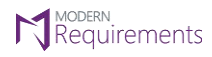

Modern Requirements<sup>4</sup> DevOps

2. Select the terms and conditions agreement checkbox and click **Next**.

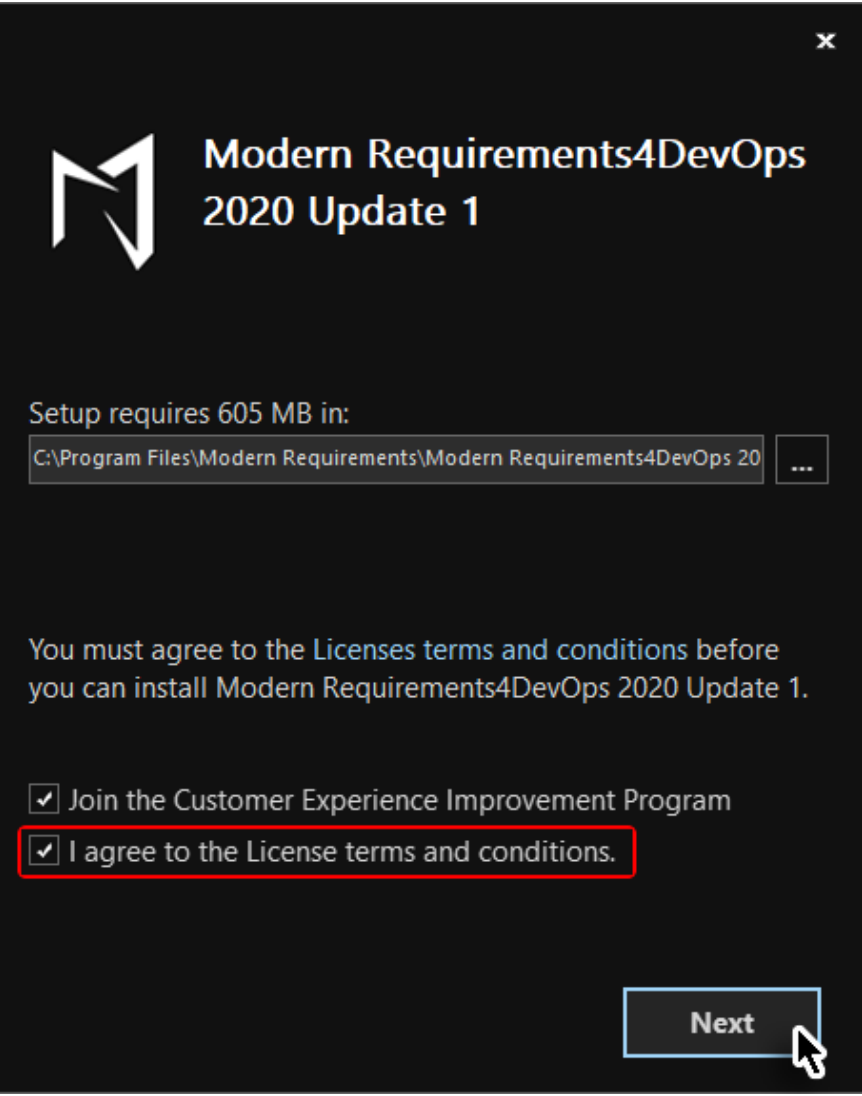

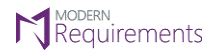

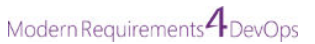

3. Select the desired build type (embedded or standalone).

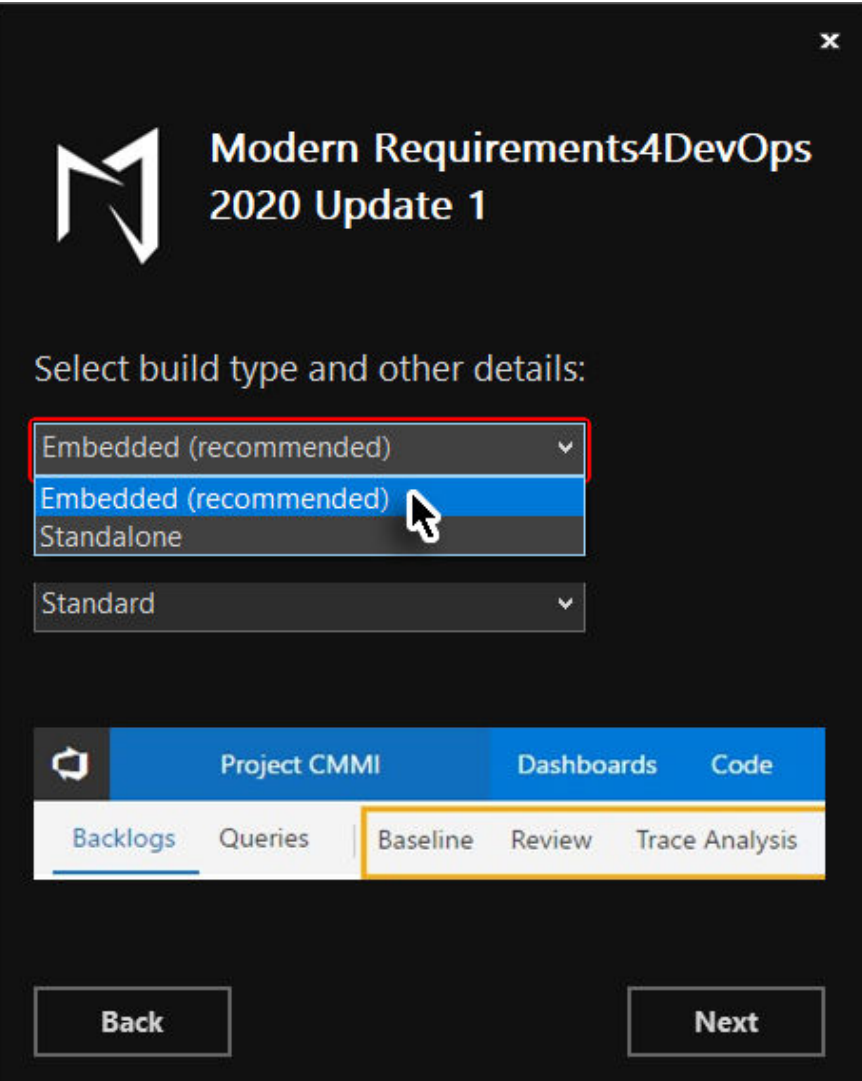

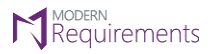

Modern Requirements<sup>4</sup> DevOps

4. Select the desired installation type (Single sign-on\* or Standard)

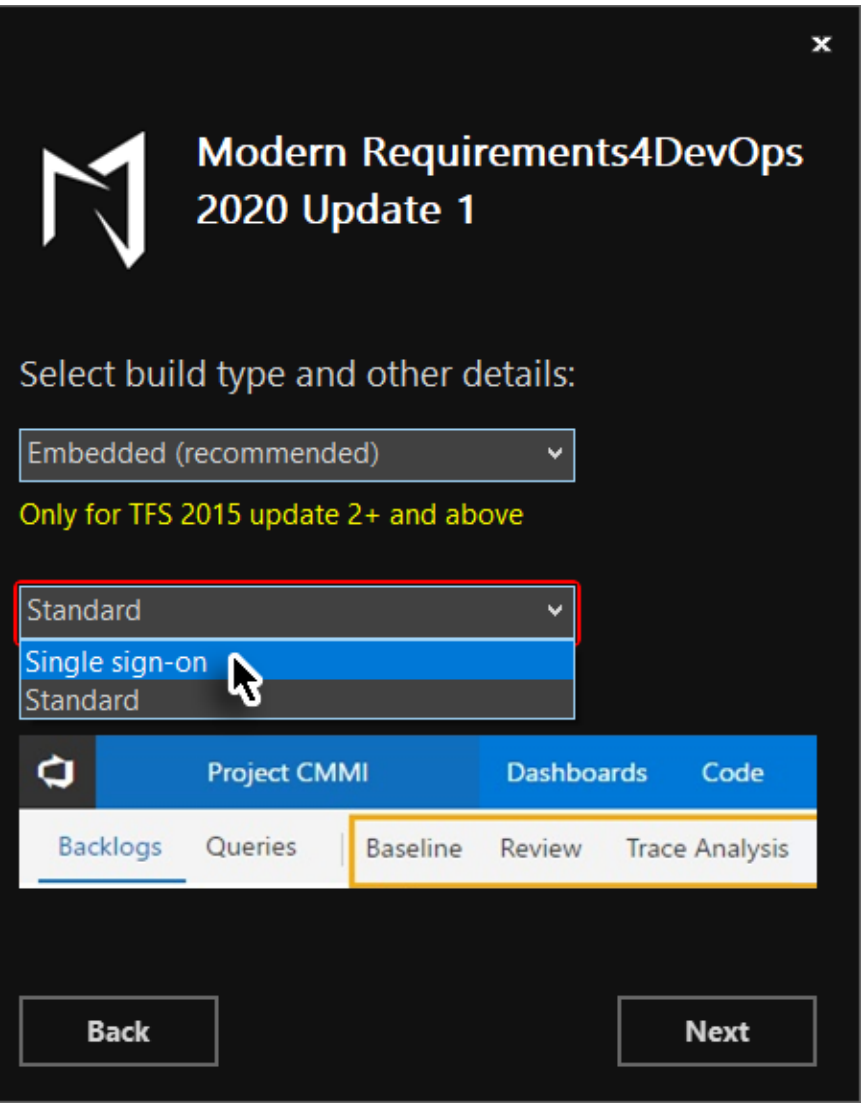

\*If **Single sign-on** option is selected, it saves the users from entering login credentials every time they intend to use the application.

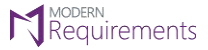

Modern Requirements *A* DevOps

5. Click **Next**.

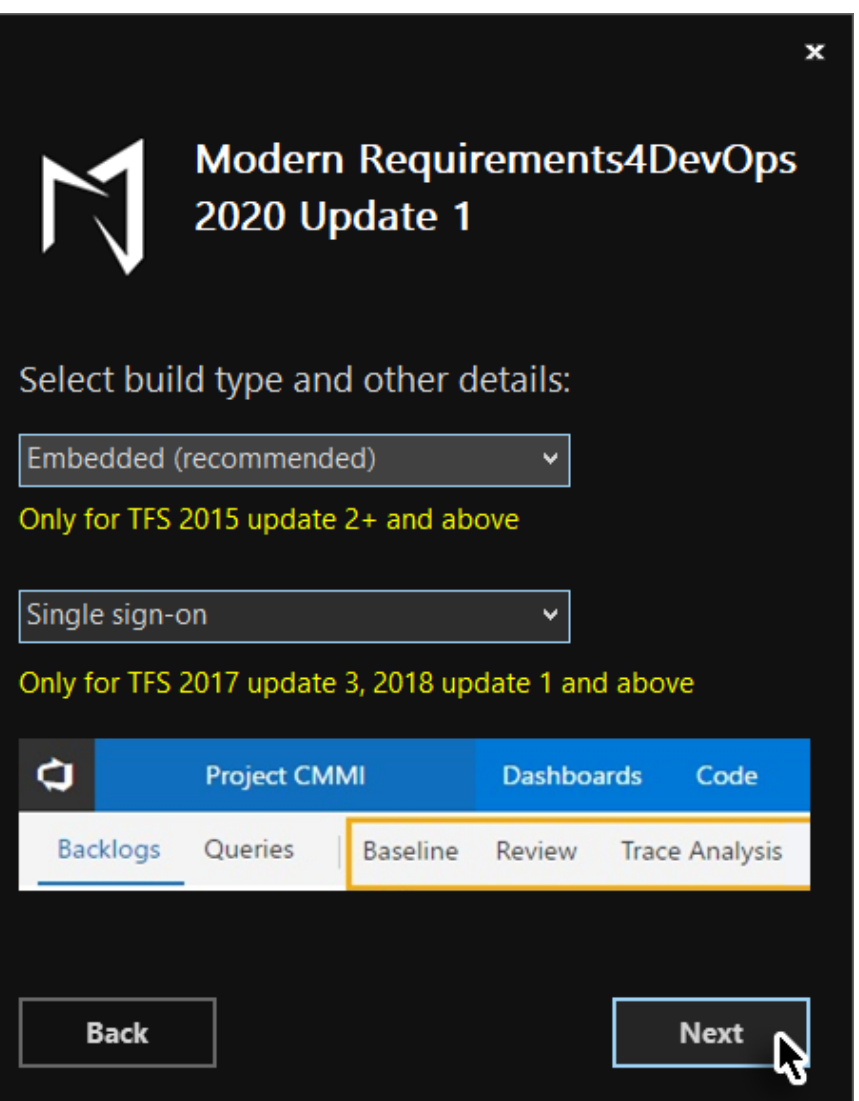

The prerequisites for **Embedded** build and **Single sign-on** appear on the screen in Yellow text, once these options are selected. Users are advised to make sure their systems fulfill these prerequisites before installing the application with these options.

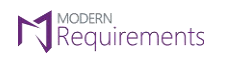

Modern Requirements<sup>4</sup> DevOps

6. Configure the "**MongoDb"** installation options and click **Install**.

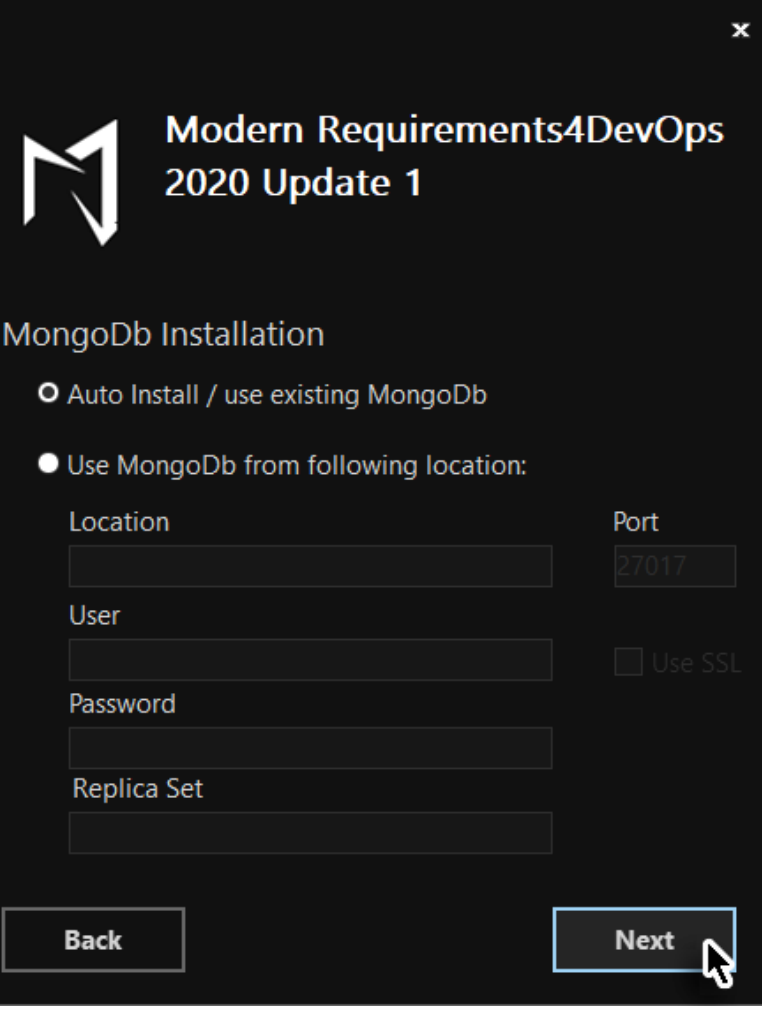

- The **Auto Install MongoDB** option is the recommended option if MongoDB isn't already installed on the target machine.
- If MongoDB is already installed, you must provide the name (or IP address) of the machine where MongoDB is installed.
- Similarly, if Modern Requirements4DevOps is being installed on a load balancing server, the relevant details should be provided here.
- The default port for MongoDB is 27017, but you can give another port number if you're installing MongoDB independently of Modern Requirements4DevOps. At the time of the Modern Requirements4DevOps installation, you should give the same Port number used during the MongoDB installation.
- Refer to your network department to get the value of the MongoDB User/password (if there is one).
- The Replica Set information is used for data replication/mirroring.

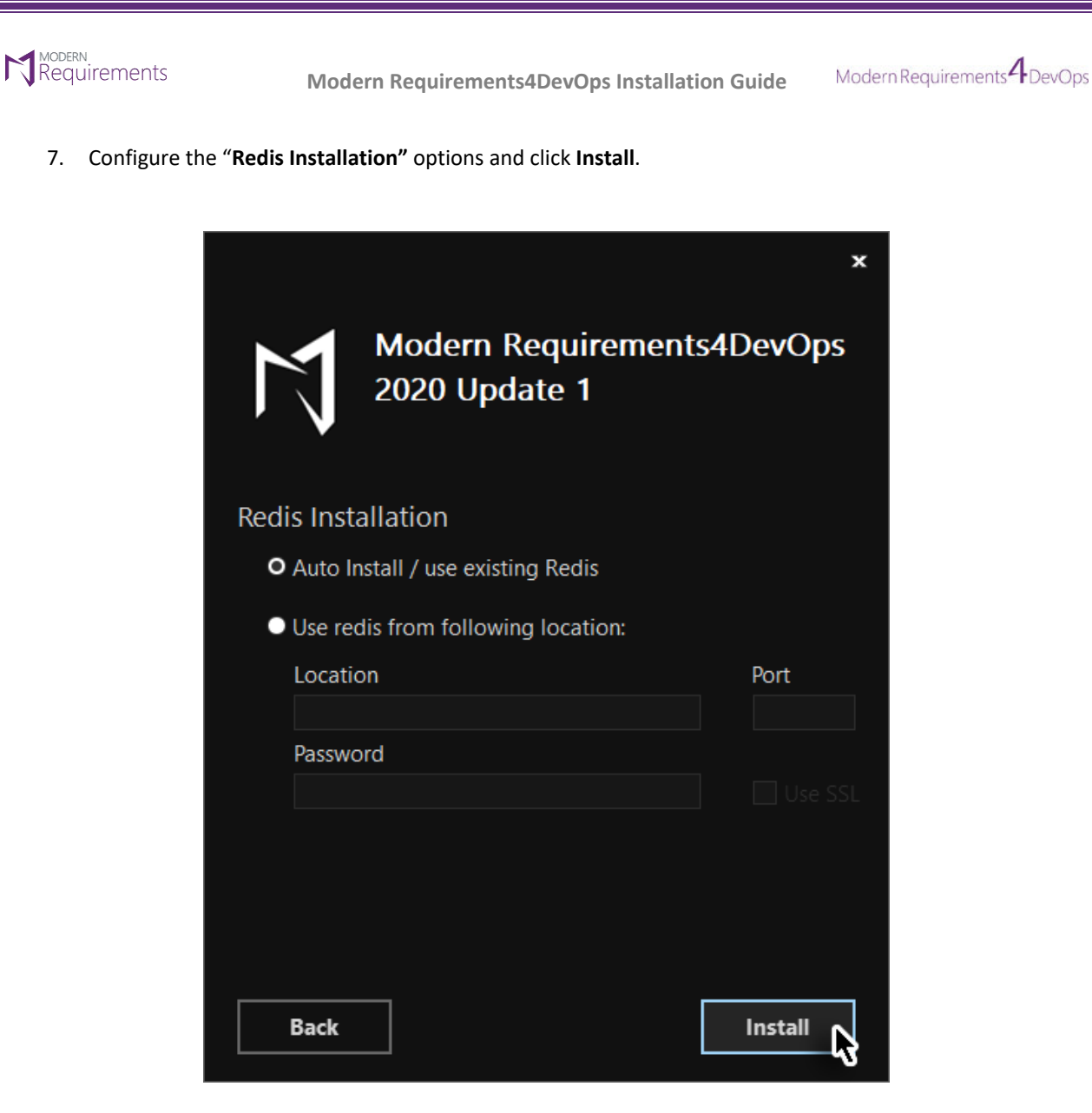

- The **Auto Install Redis** option is the recommended option if Redis isn't already installed on the target machine.
- If Redis is already installed, you must provide the name (or IP address) of the machine where Redis is installed.
- Similarly, if Modern Requirements4DevOps is being installed on a load balancing server, the relevant details should be provided here.
- The default port for Redis is 6379, but you can give another port number if you're installing Redis independently of Modern Requirements4DevOps. At the time of the Modern Requirements4DevOps installation, you should give the same Port number used during the Redis installation.
- Refer to your network department to get the value of the Redis password (if there is one).
- The use SSL option should be enabled where required. Refer to your network department for this as well.
- The password and Use SSL options aren't mandatory, but their use mainly depends on the procedures followed in your organization.

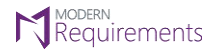

Modern Requirements<sup>4</sup> DevOps

8. Click **Yes** in the warning message box.

The relevant files are installed.

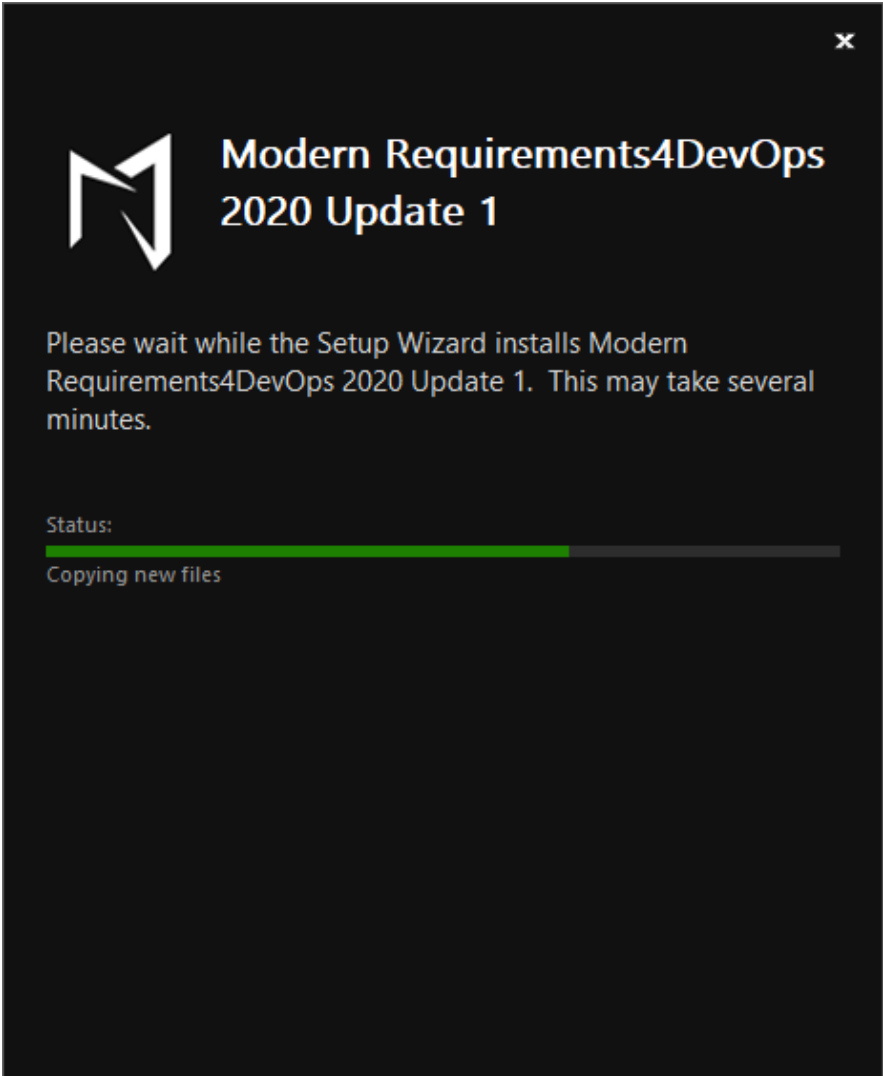

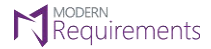

### **N** MODERN MODERN **MODERN**<br>**Modern Requirements4DevOps Installation Guide** Modern Requirements<sup>4</sup> DevOps

9. Complete the installation of **Modern Requirements4DevOps** by clicking **Finish** or **Run**.

This is the last installation step for the standalone version. Additional steps for the embedded version are described below.

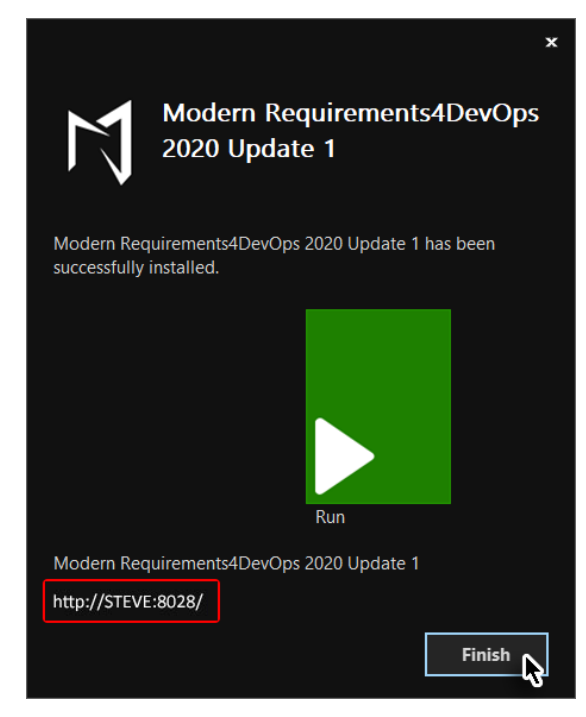

For the embedded version, the TFS deployment instruction page is displayed in the default browser window. Follow the steps described on the page to obtain the VSIX file.

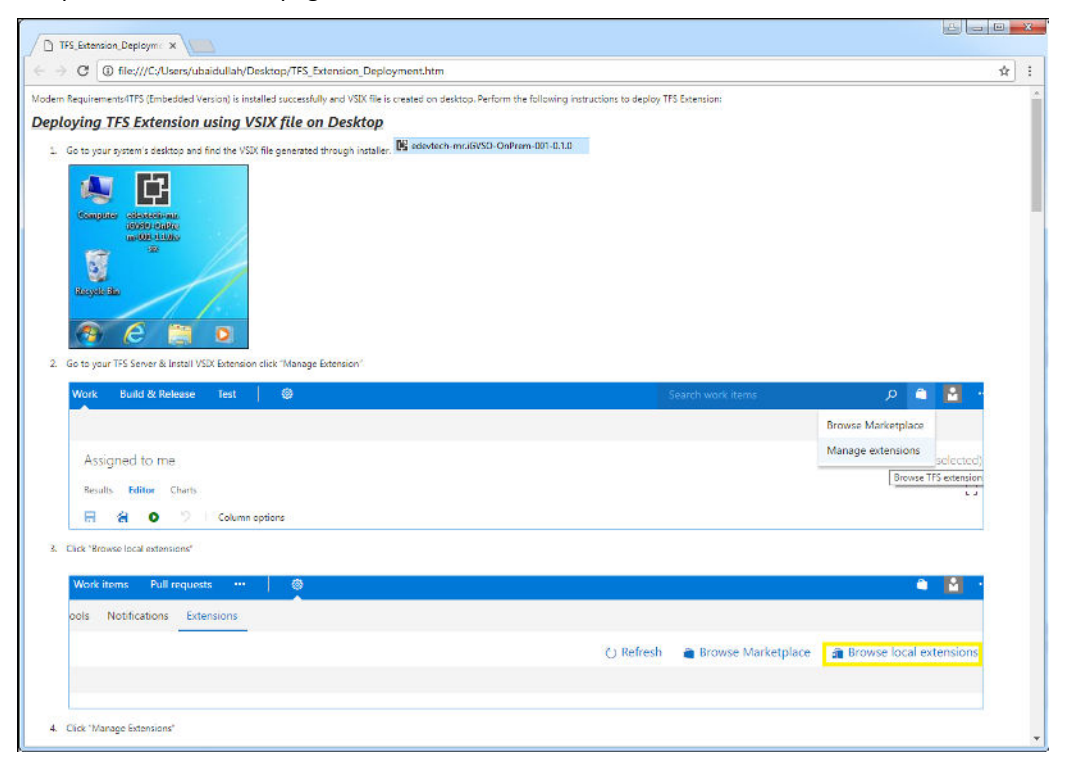

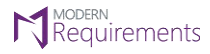

Modern Requirements<sup>4</sup> DevOps

### <span id="page-15-0"></span>**INSTALLING MODERN REQUIREMENTS4DEVOPS PATCH**

From time to time, patches are released for ModernRequirements4DevOps, including important updates. For these patches to work as intended, ModernRequirements4DevOps core release must have been installed before a user proceeds with the installation of the patch.

For Modern Requirements4DevOps 2020, there may be more than one patch available. Presuming that Patch 1 was released first and then Patch 2; In such a case, Patch 2 would include all the functionality of Patch 1, so if the user has not installed Patch 1 then he can simply proceed by just installing Patch 2. Installing Patch 1 would not be necessary.

Follow these steps to install the patch.

1. Navigate to the relevant folder and double-click the patch exe file.

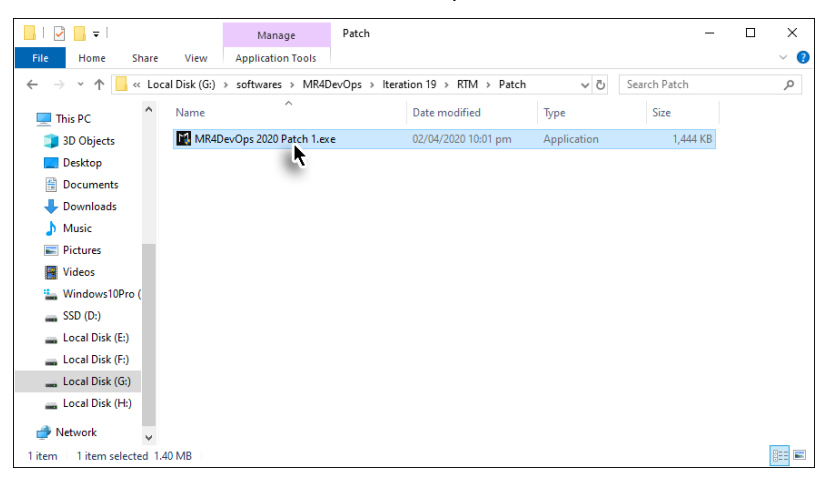

The patch is installed.

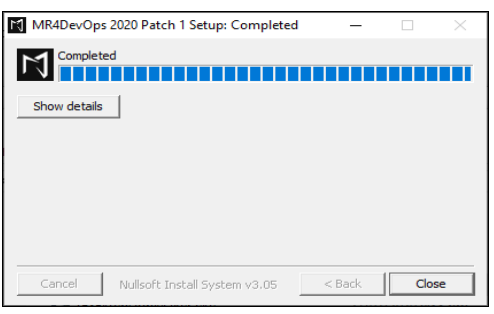

2. Click the **Close** button to complete the patch installing process.

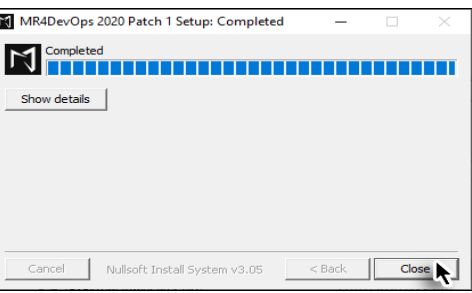

© 2022 Modern Requirements Page **15** of **40**

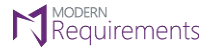

### <span id="page-16-0"></span>**PATCH VERSION INFO**

A change to the fourth digit indicates a patch which includes bug fixes has been released on a build. There can be multiple patches in a build which is represented by the respective patch number, as shown in the image below.

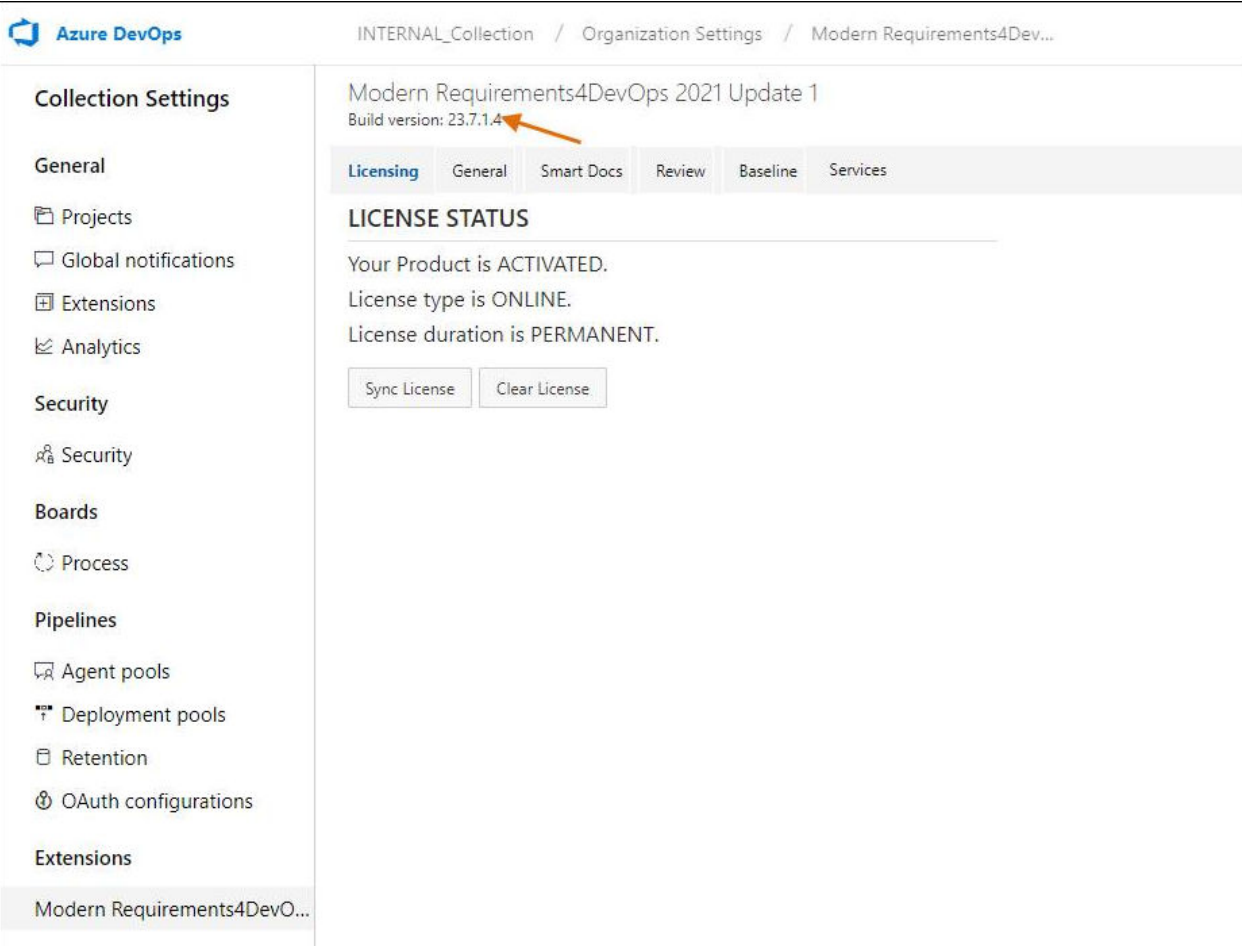

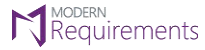

Modern Requirements<sup>4</sup> DevOps

### <span id="page-17-0"></span>**DEPLOYING TFS EXTENSION USING THE VSIX FILE**

- 1. Log into your TFS.
- 2. Click the **Marketplace** icon and then select the **Manage extensions** option from the drop-down menu.

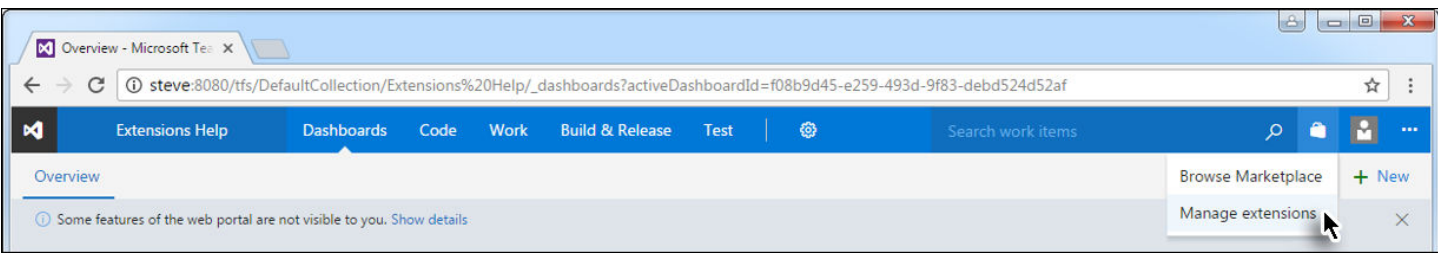

### 3. Click the **Browse local extensions** link.

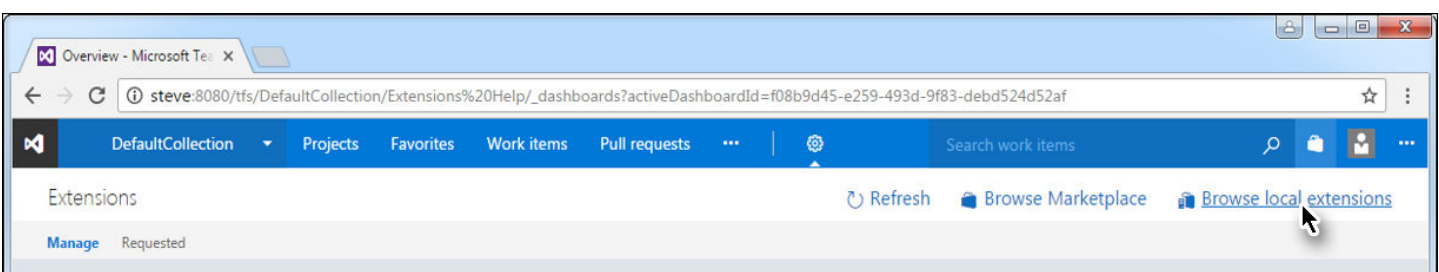

### 4. Click **Manage extensions**.

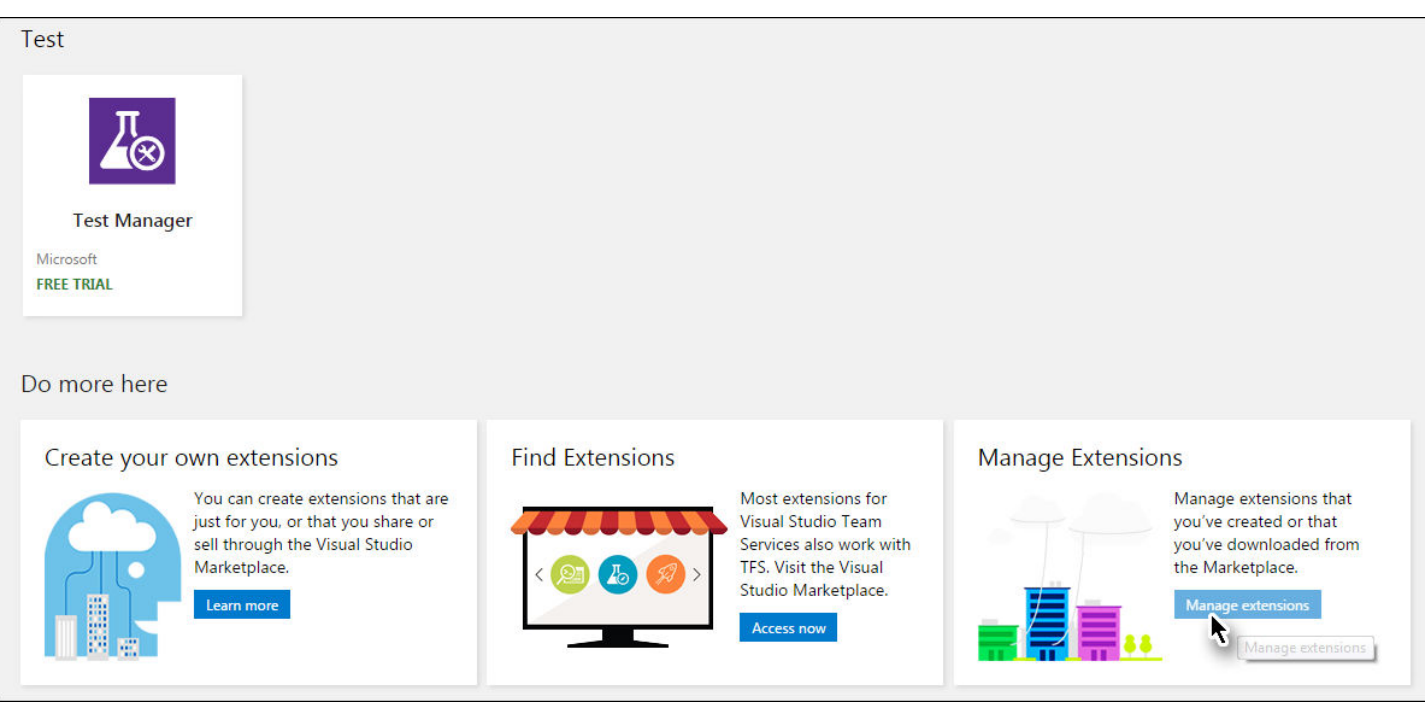

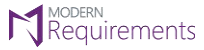

Modern Requirements<sup>4</sup> DevOps

### 5. Click **Upload new extension**.

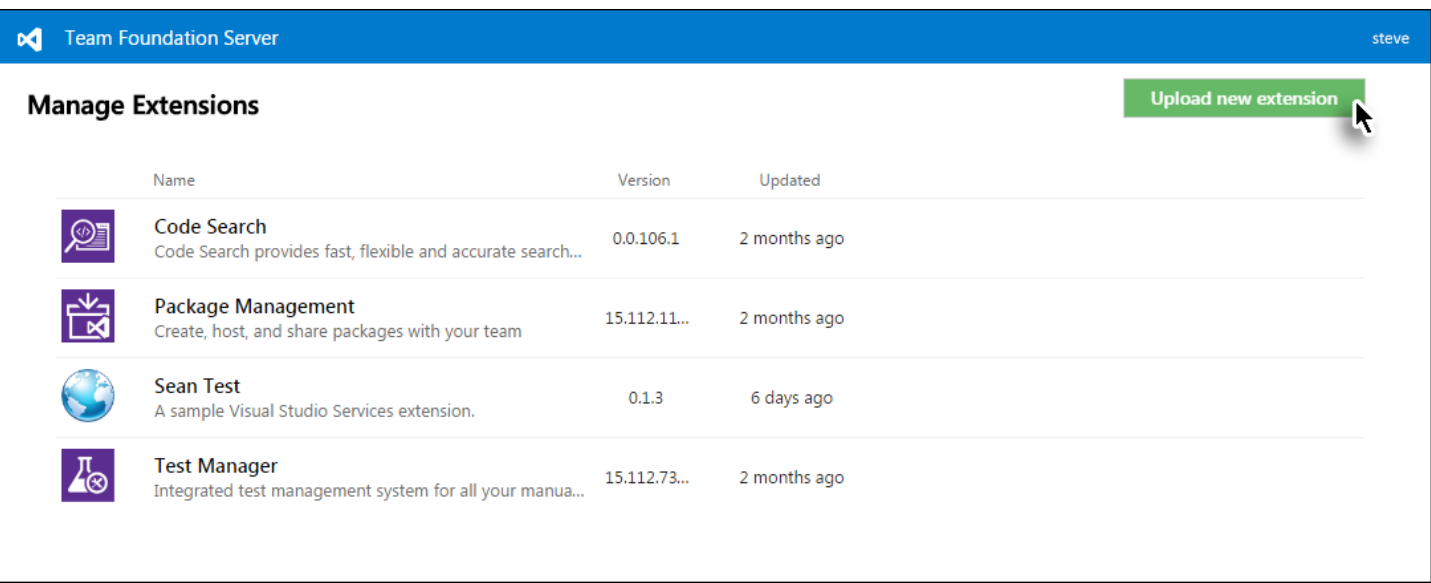

### OR

In case Modern Requirements4DevOps extension already exists and needs to be updated then:

5. Right click on the Modern Requirements4DevOps extension  $\rightarrow$  select Update... option.

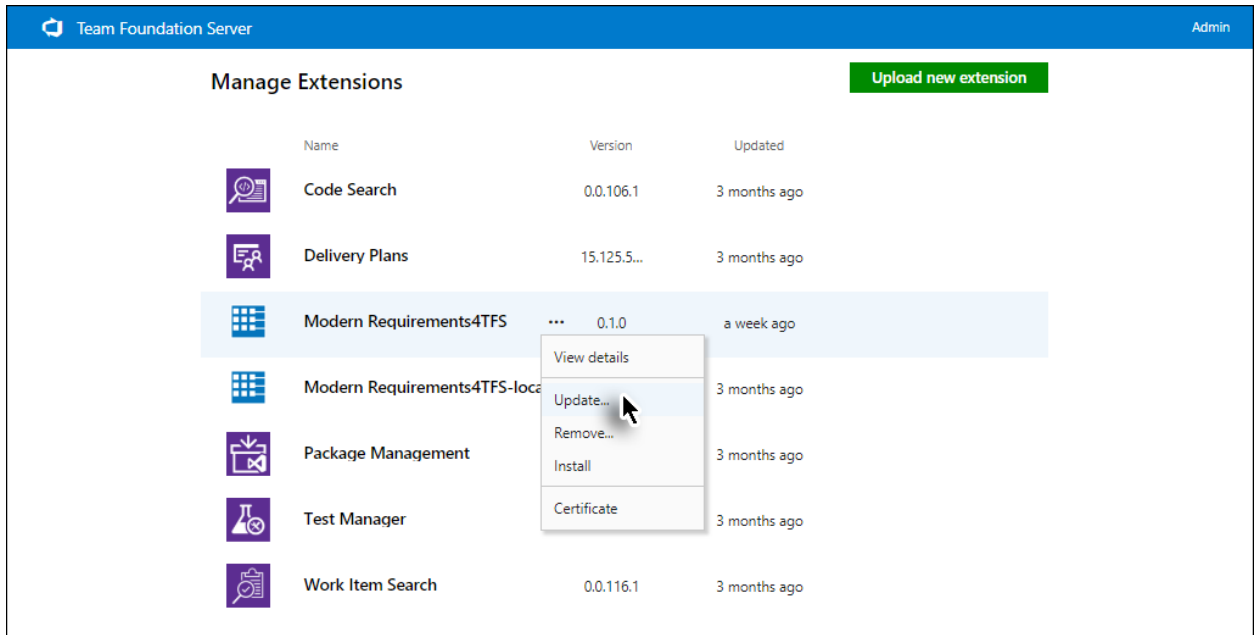

This would update the Modern Requirements4DevOps extension in all DevOps collections simultaneously, without the need to update each one individually by the user.

For new installations continue with step # 6.

© 2022 Modern Requirements Page **18** of **40**

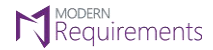

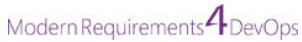

6. Click the **Browse…** button.

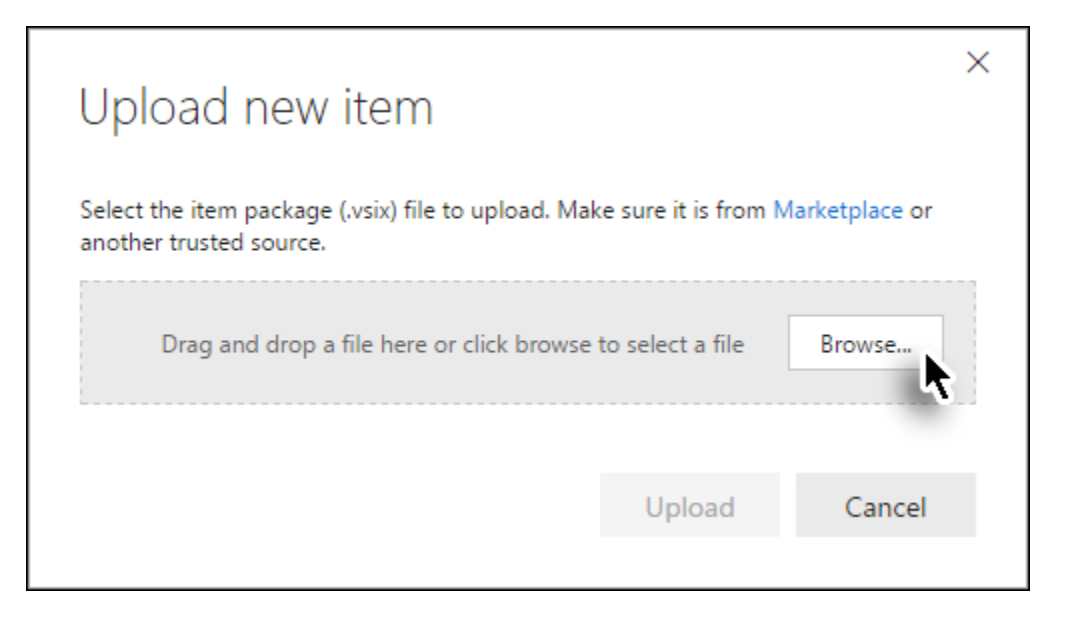

- 7. Navigate and select the relevant VSIX file (created at the end of the installation in the last section).
- 8. Click **Upload**.

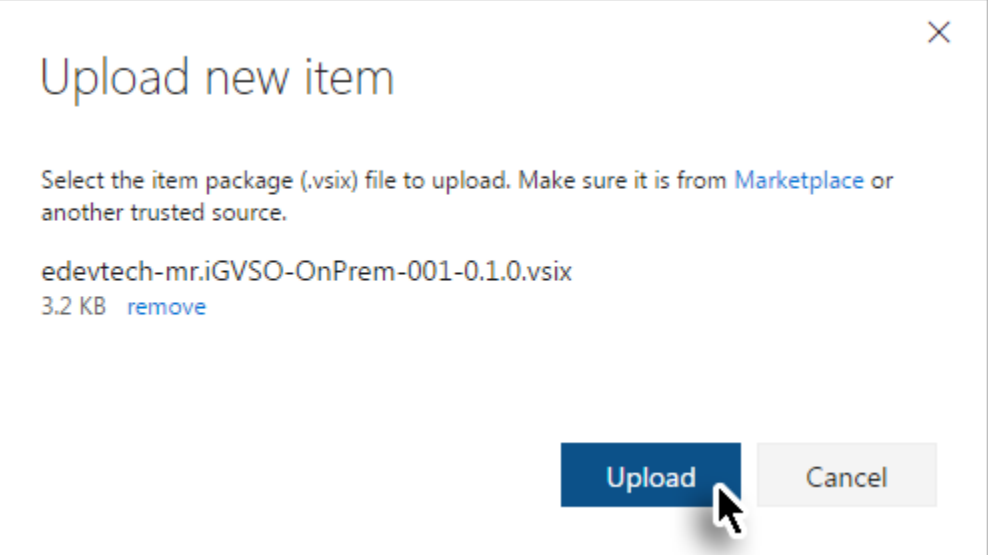

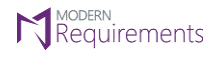

Modern Requirements 4 DevOps

9. Select the desired collection and click **Continue**.

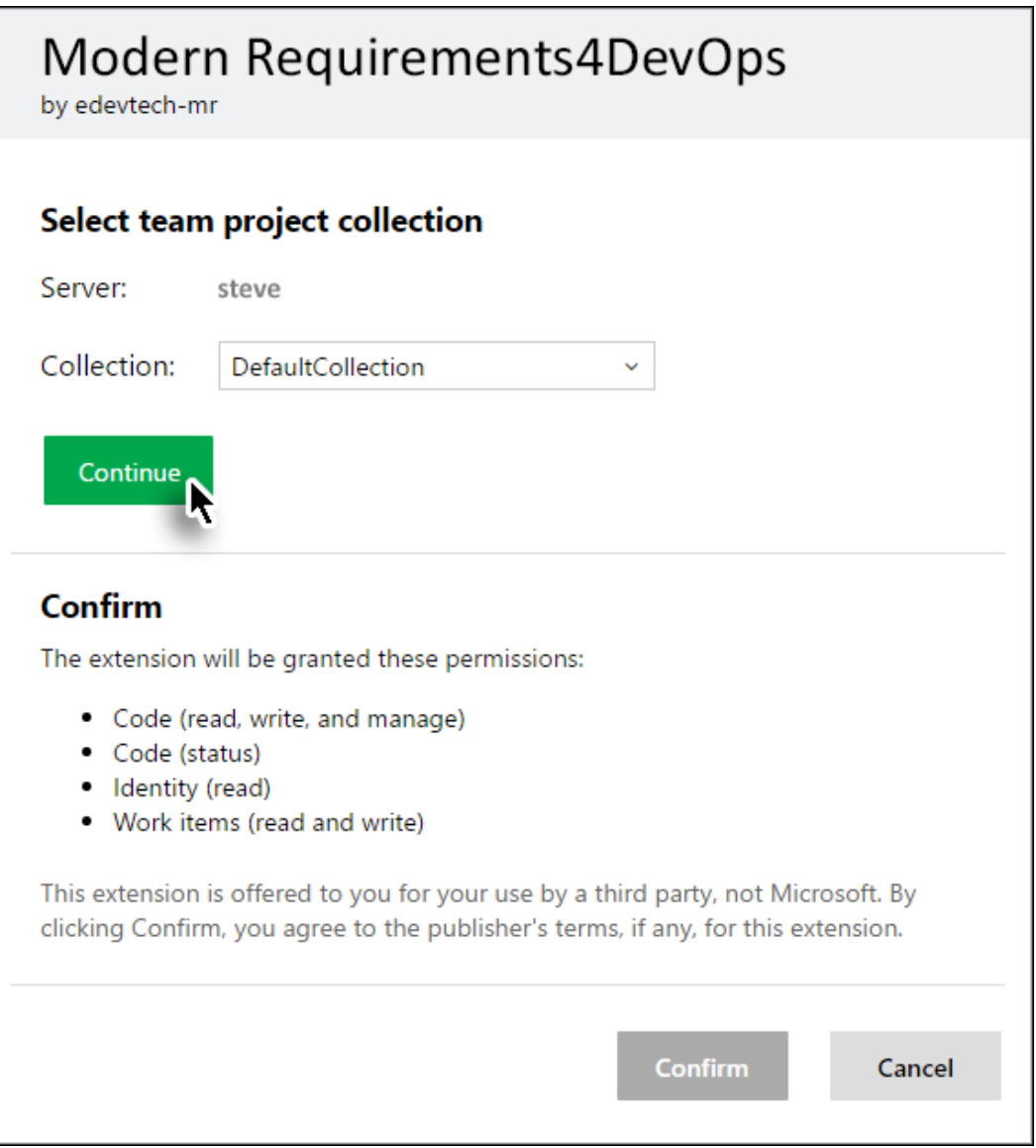

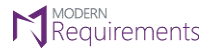

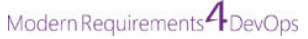

### 10. Click **Confirm**.

### Modern Requirements4DevOps

by edevtech-mr

✓ You are installing this extension on server steve in collection DefaultCollection

### Confirm

The extension will be granted these permissions:

- · Code (read, write, and manage)
- Code (status)
- · Identity (read)
- Work items (read and write)

This extension is offered to you for your use by a third party, not Microsoft. By clicking Confirm, you agree to the publisher's terms, if any, for this extension.

Confirm

Cancel

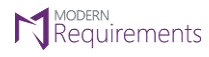

The *Modern Requirements4DevOps Embed options* become accessible through the **Work** tab.

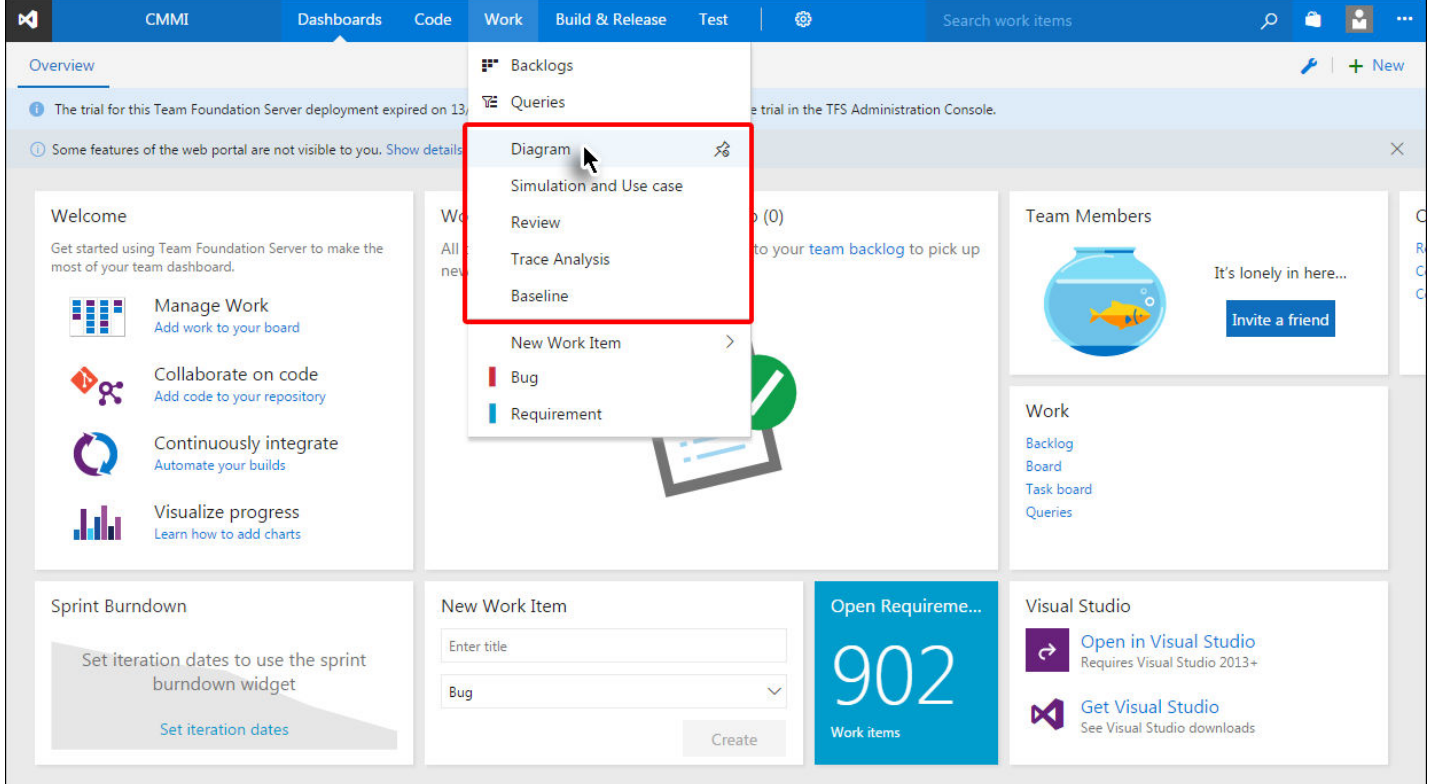

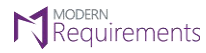

**N** MODERN MODERN **MODERN**<br>**Modern Requirements4DevOps Installation Guide** 

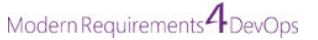

### <span id="page-23-0"></span>**IN CASE USER CAN'T FIND VSIX FILE**

In case a user does not find the VSIX, User can generate and deploy the extension in two ways:

- 1. Using Windows GUI Environment
- 2. Using Windows Command Prompt

### USING GUI ENVIRONMENT

In case of GUI following deployment Instructions are to be followed, to create and deploy TFS Extension:

1. Go to the installation folder of Modern Requirements4DevOps e.g. C:\Program Files (x86)\Modern Requirements\Modern Requirements4DevOps 2019 Update 2

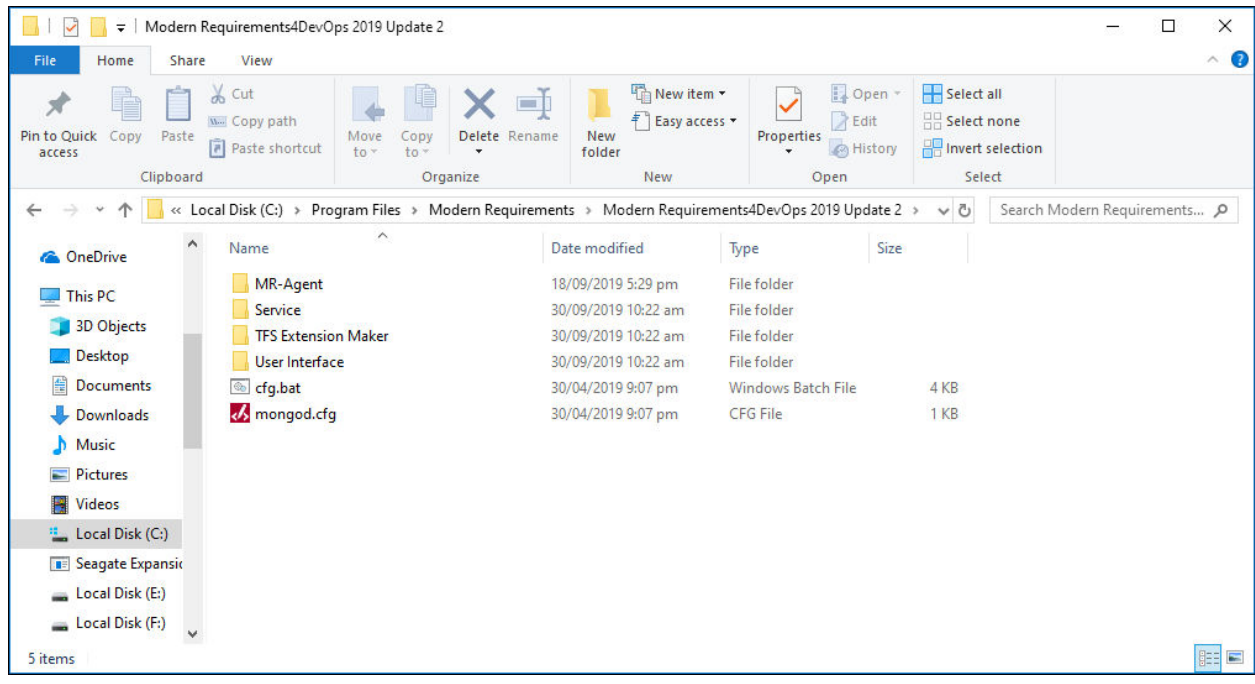

2. Further navigate inside **TFS Extension Maker** folder.

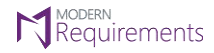

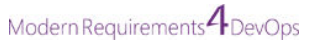

Depending upon the selected type of installation; there would a folder named:

**Standard** (for standard installation)

OR

**Single Sign On** (for Single Sign On installation)

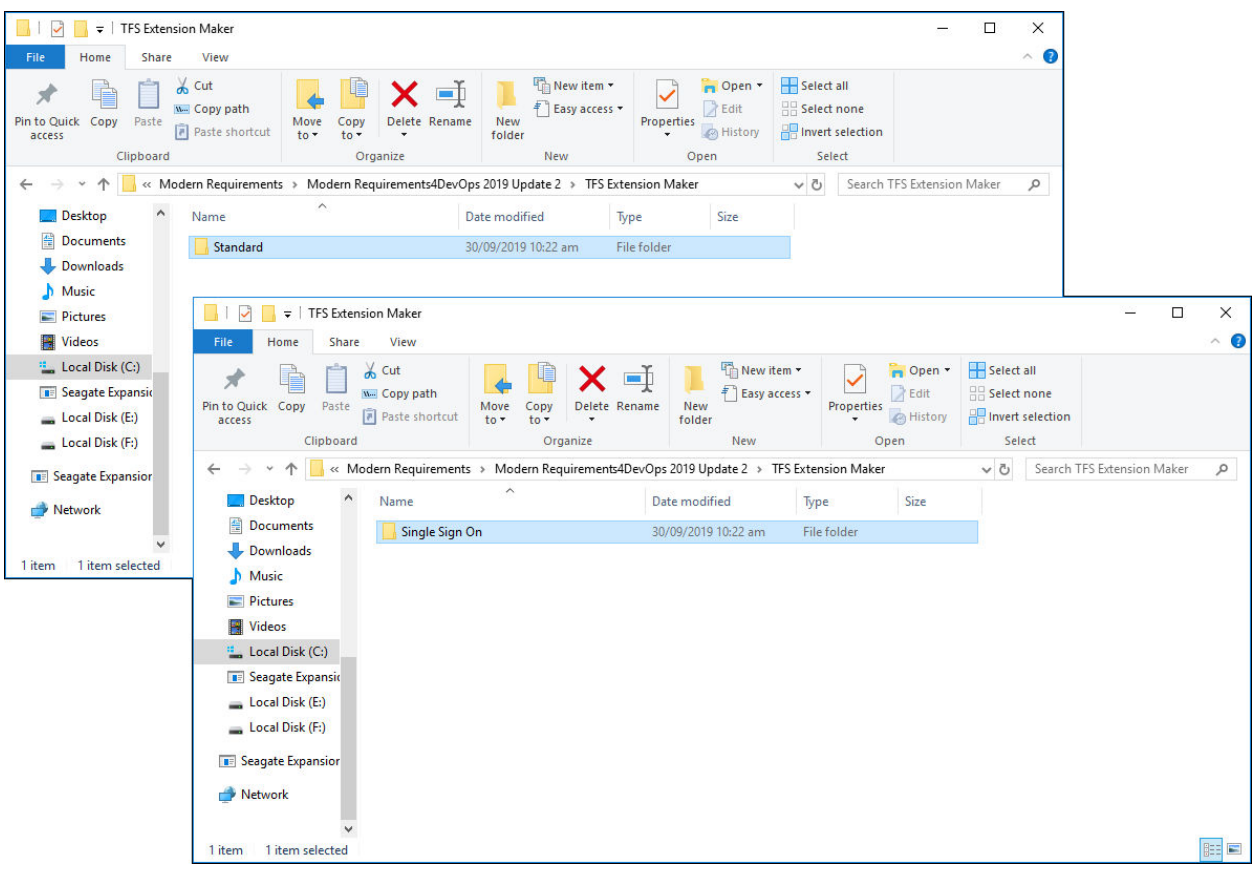

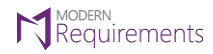

3. Navigate inside the folder (whichever is present in the **TFS Extension Maker** folder) and double-click the file "**TFSExtensionMaker.exe**"

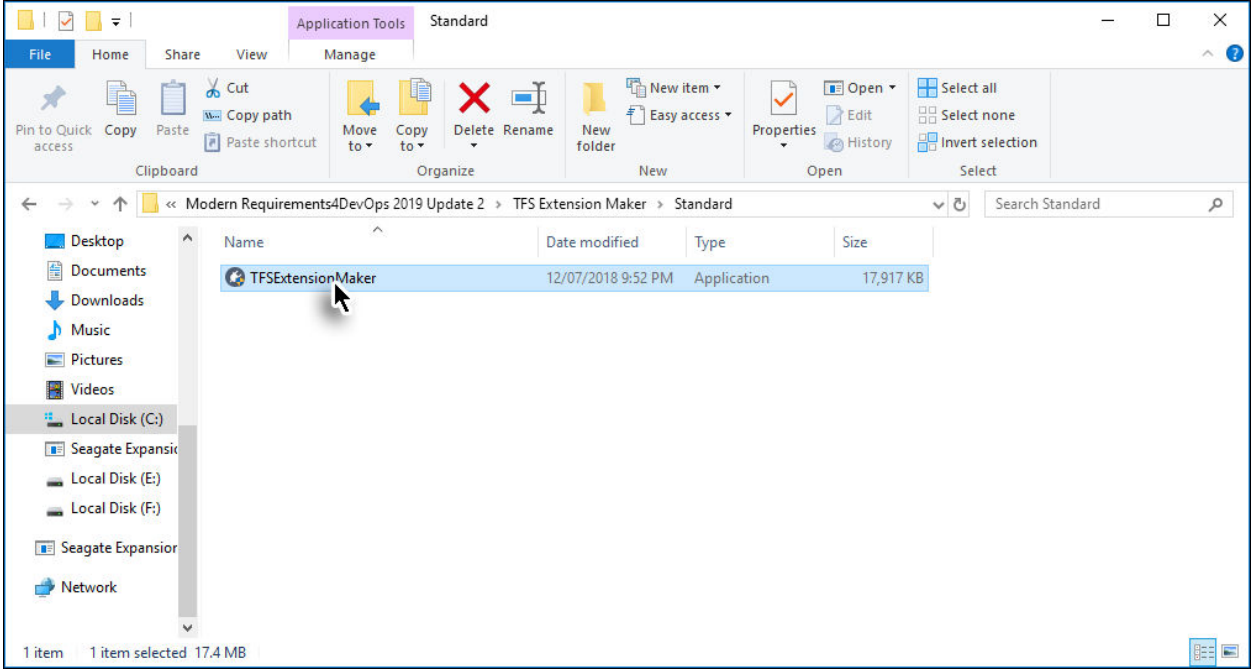

4. Provide required information: (i.e. URI and Output folder) and click the **Generate** button.

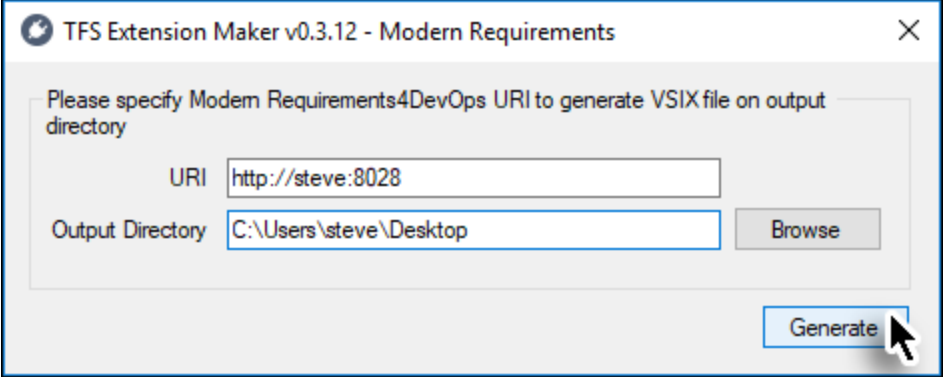

VSIX file will be generated at the desired location.

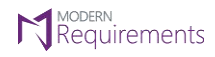

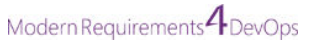

5. Click **OK** button to close the confirmation message box.

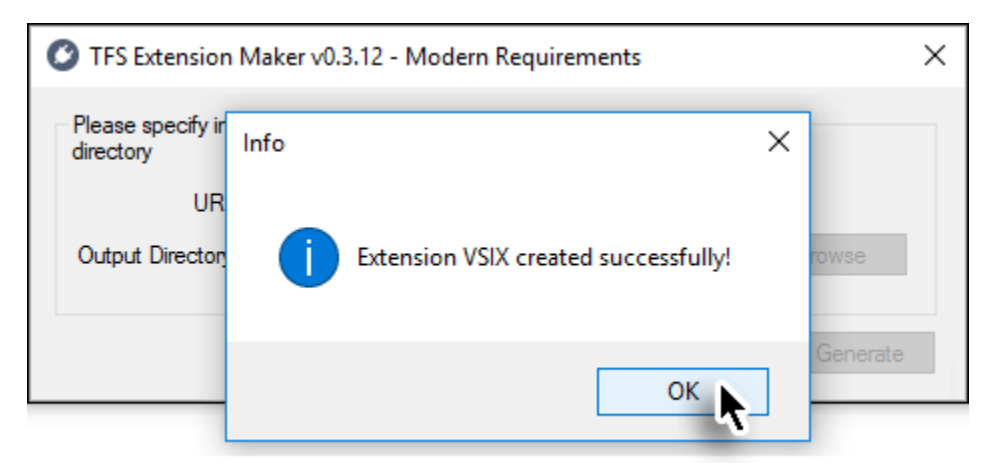

VSIX overwrite warning appears.

6. Click **No** button to close the warning box.

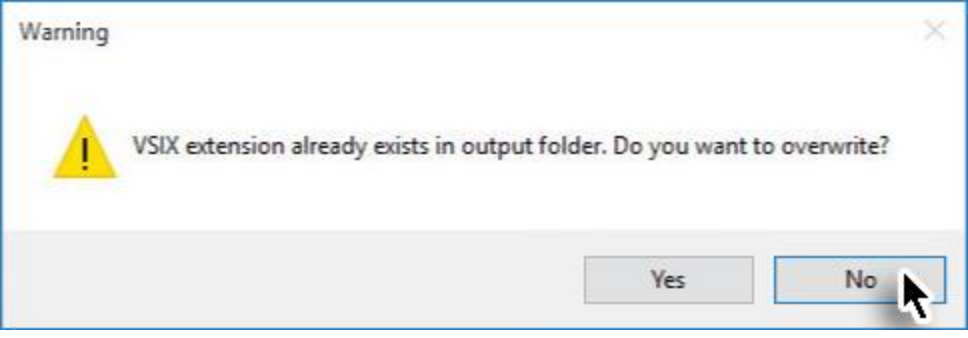

Refer to point # 2 (in Deploying TFS Extension using VSIX file on Desktop section) onwards to deploy TFS Extension

### USING COMMAND PROMPT

The command used at the command prompt has the following structure:

TFSExtensionMaker.exe --baseuri <Base URI> --out <VSIX Output Path> [[--override] <true|false>] [[--publisher] <Publisher Name[default:edevtech-mr]>] [[--version] <VSIX Version[default:0.1.0]>] [[--scope] <full|less>] [[- exttype] <default | project | user>]

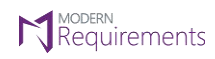

Following deployment Instructions are to be followed, to create and deploy TFS Extension using Command Prompt:

1. Open command prompt using **Run as administrator** option.

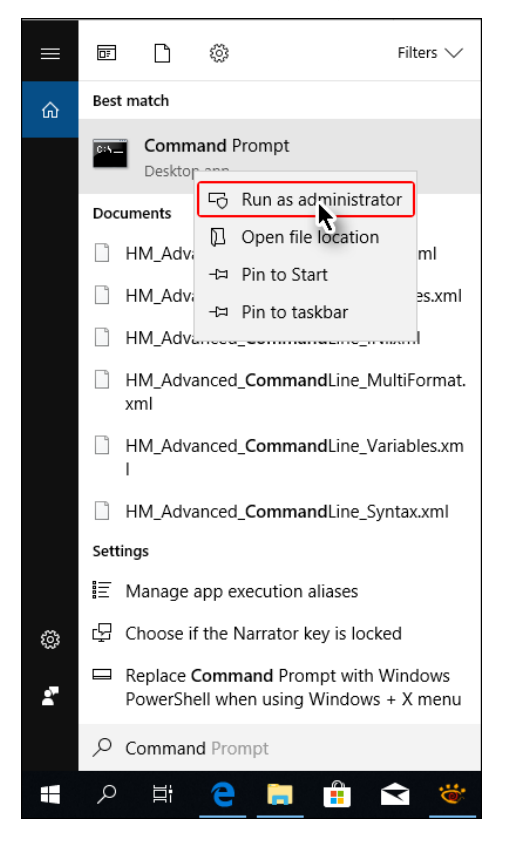

2. Navigate to the **TFS Extension Maker** folder within the installation folder (i.e. <Installation drive>:\Program Files\Modern Requirements\Modern Requirements4TFS 2018 Update 3\TFS Extension Maker\Standard)

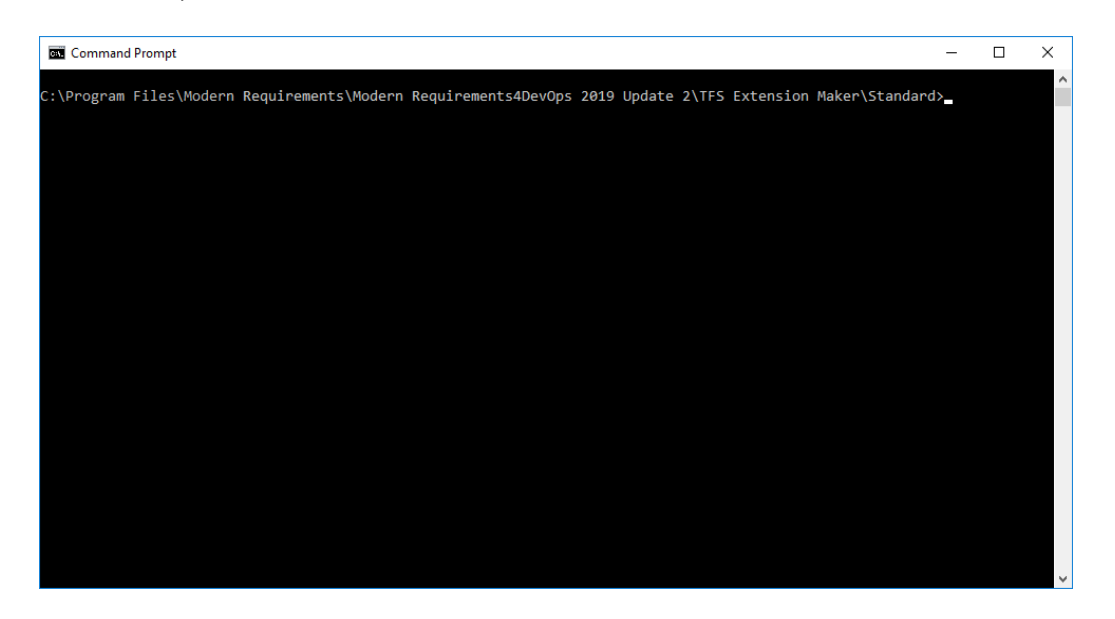

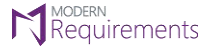

### **N** MODERN<br>**Requirements Modern Requirements4DevOps Installation Guide** Modern Requirements 4 DevOps

### 3. Enter the following command:

TFSExtensionMaker.exe --baseuri "http://<server name>:8028" --out "<Output directory path>" --override true --publisher "edevtech-mr" --version <TFS Extension maker version> --scope "full" --exttype "project"

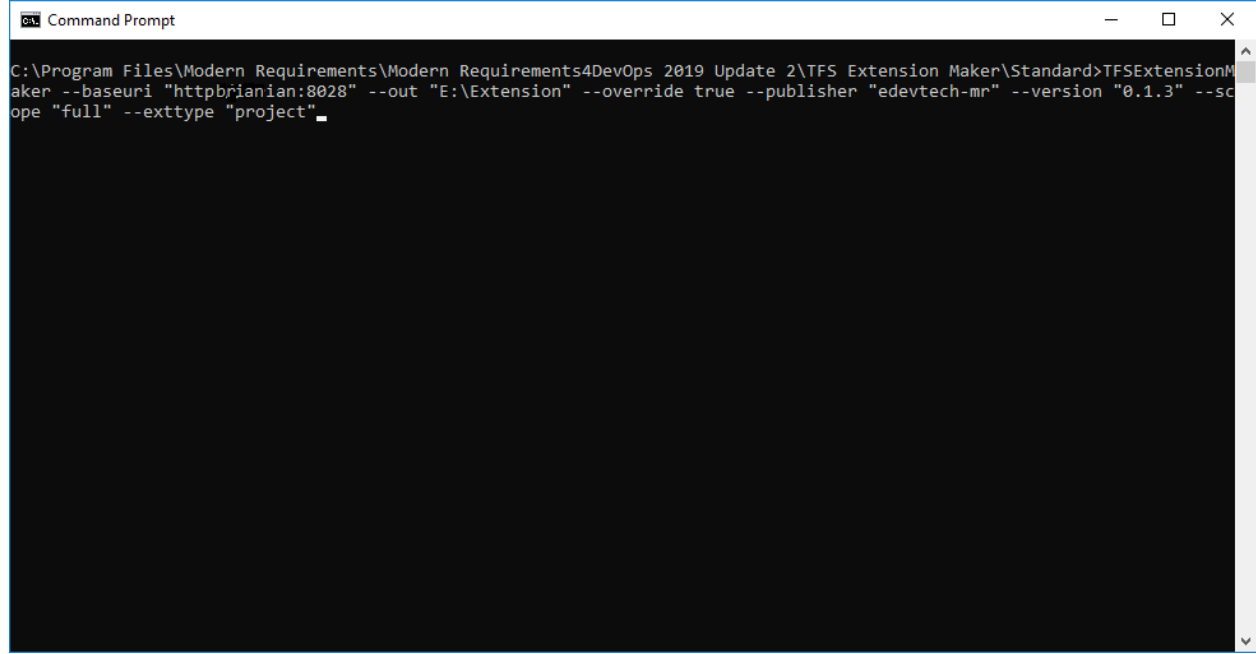

4. Check the provided location in command.

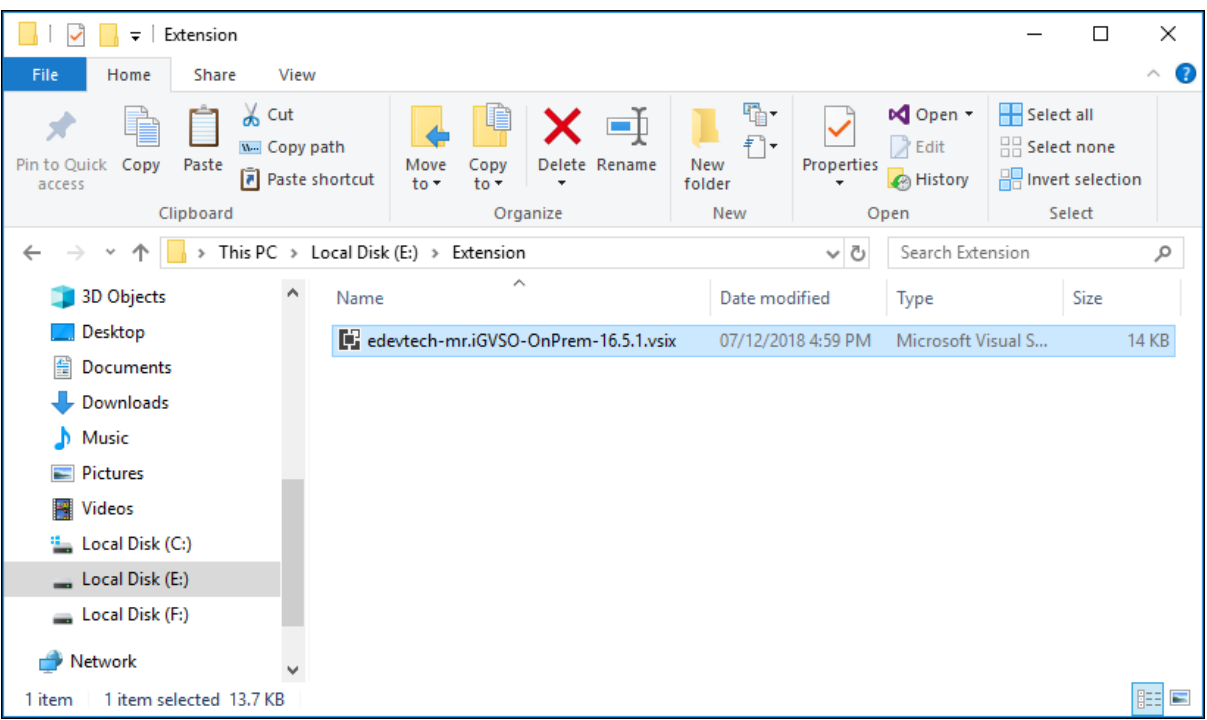

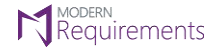

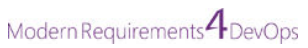

### 5. Type this address with the server name, in a web browser:

### http://<server name>:8028/VSOInteGreat4TFS/EmbedOMInstructions

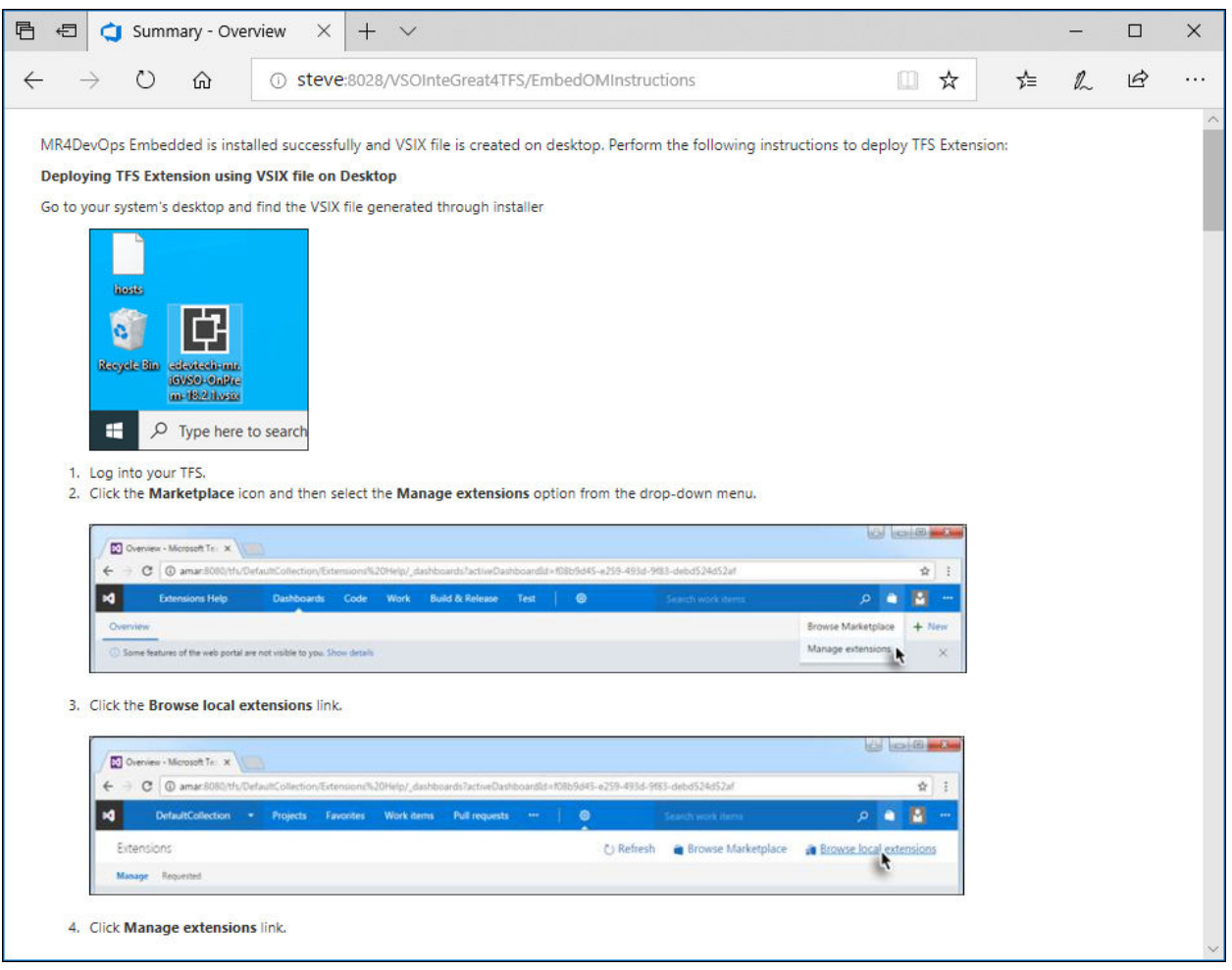

- 6. Follow the instructions and install the extension.
- 7. To enable features, go to the desired project and select **Manage Features** / **Preview Features** option.

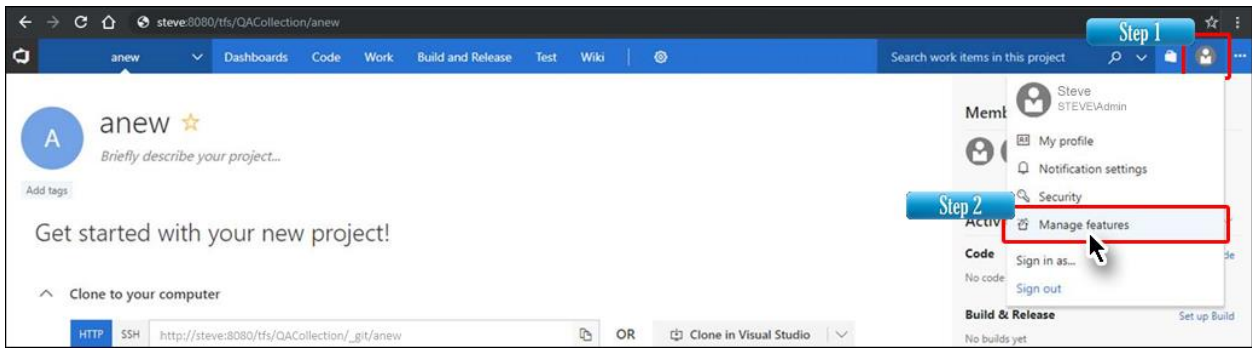

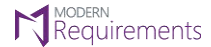

**N** MODERN MODERN **MODERN**<br>**Modern Requirements4DevOps Installation Guide** 

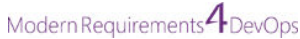

8. Select and enable the desired modules/features.

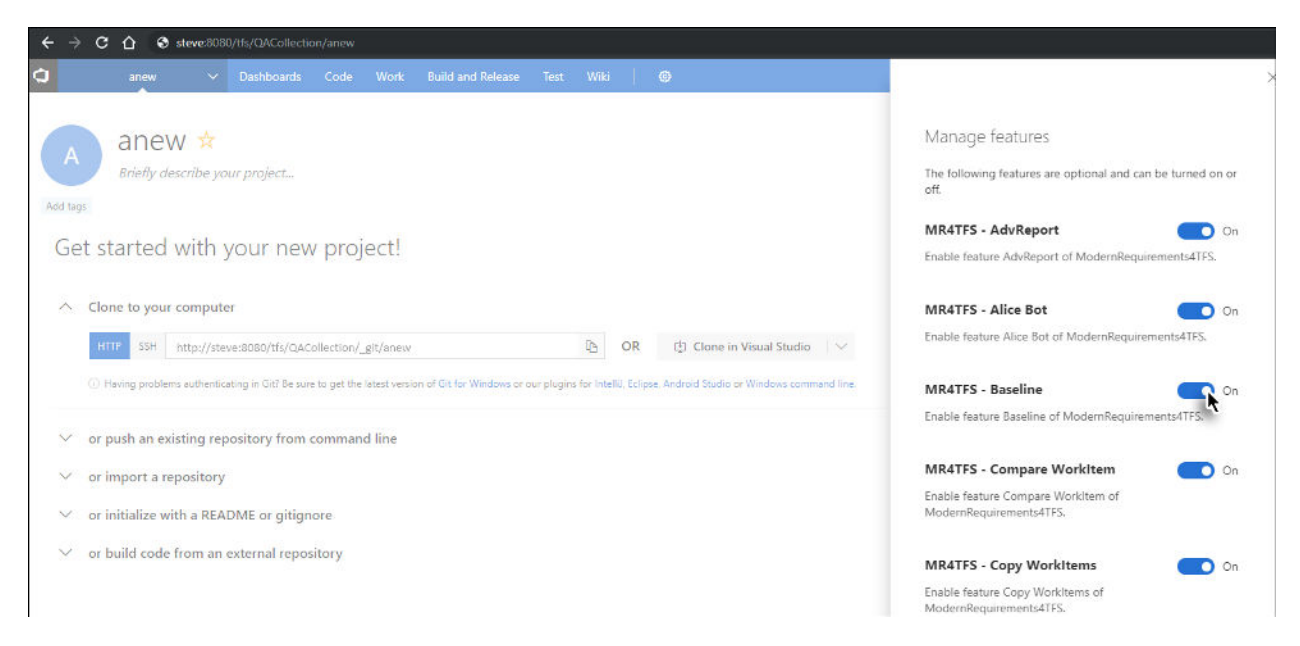

The enabled features will become accessible under the **Work** option.

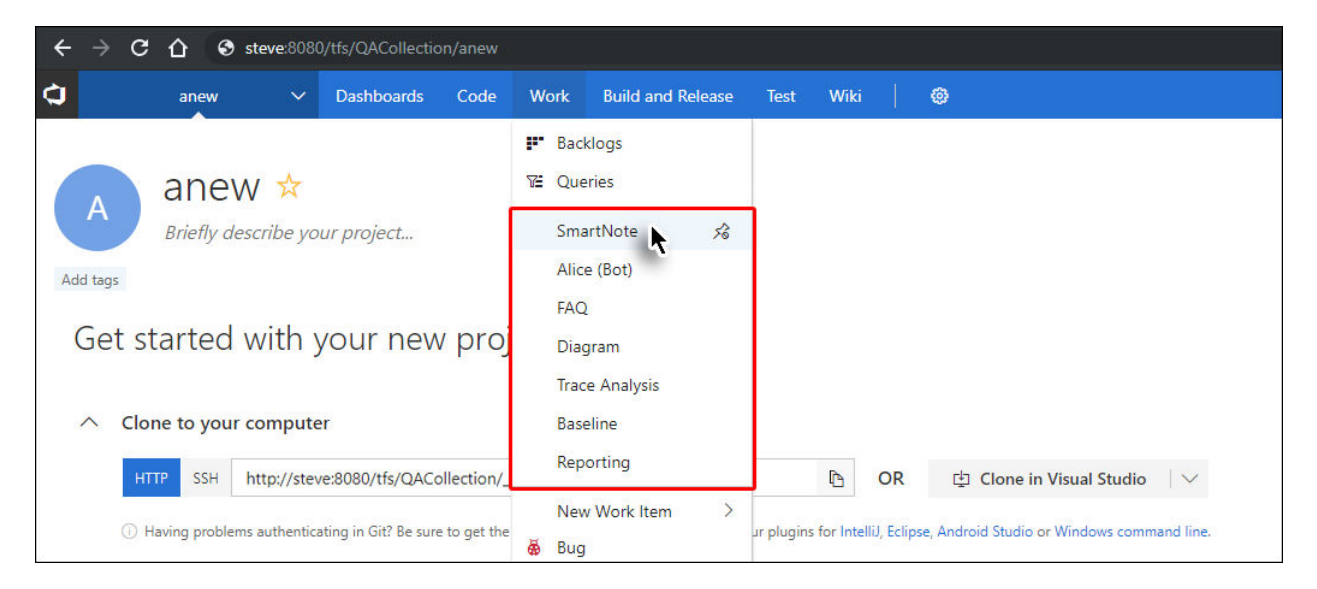

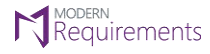

**N** Requirements<br>**Modern Requirements4DevOps Installation Guide** 

Modern Requirements 4 DevOps

### <span id="page-31-0"></span>**ACTIVATION (EMBEDDED)**

To activate the embedded version, you need to follow the steps as described below:

1. Access your TFS using a browser and select the **Modern Requirements4DevOps** option under the **Settings** tab.

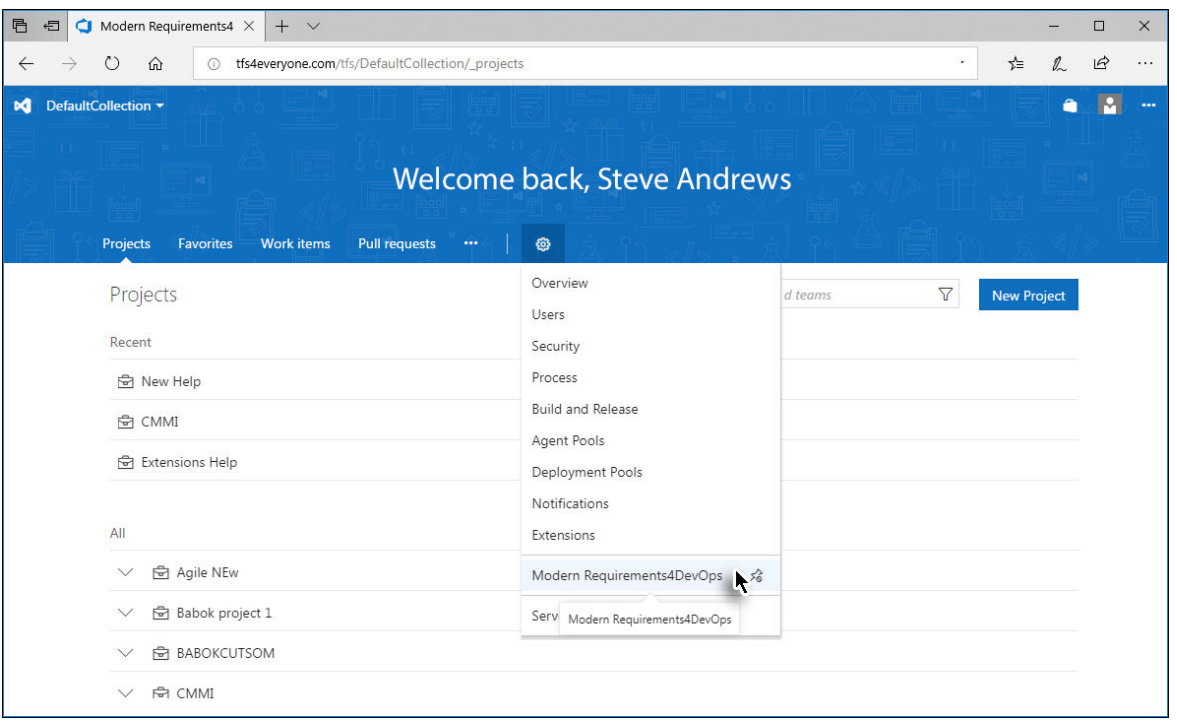

2. If the product has not been activated the following message will be displayed:

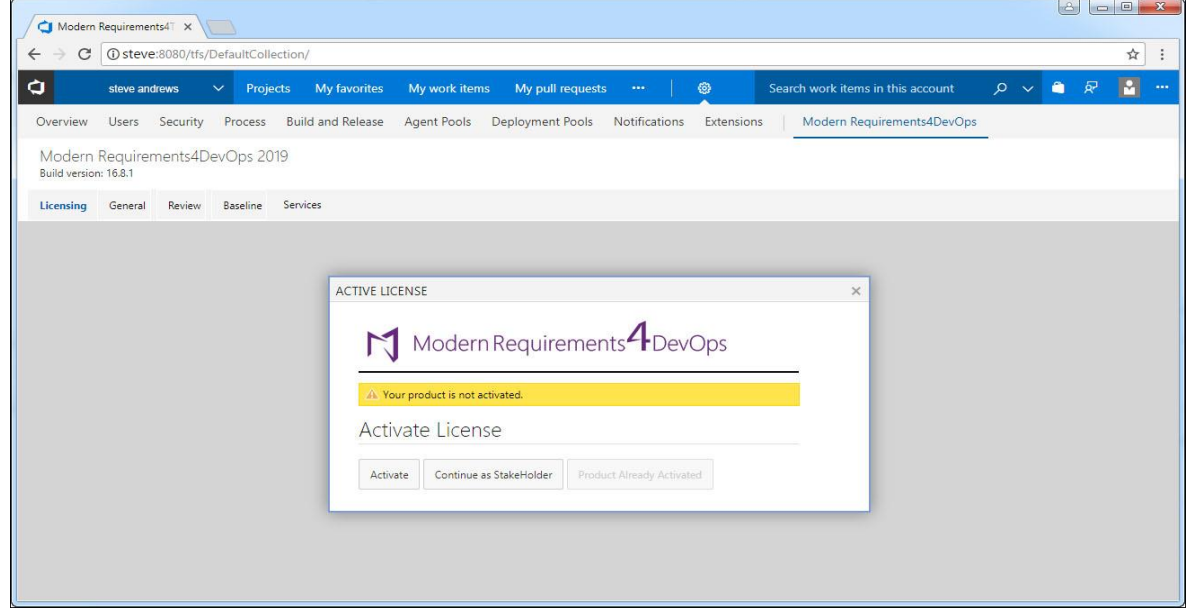

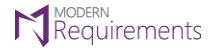

Modern Requirements<sup>4</sup> DevOps

### 3. Click **Activate**.

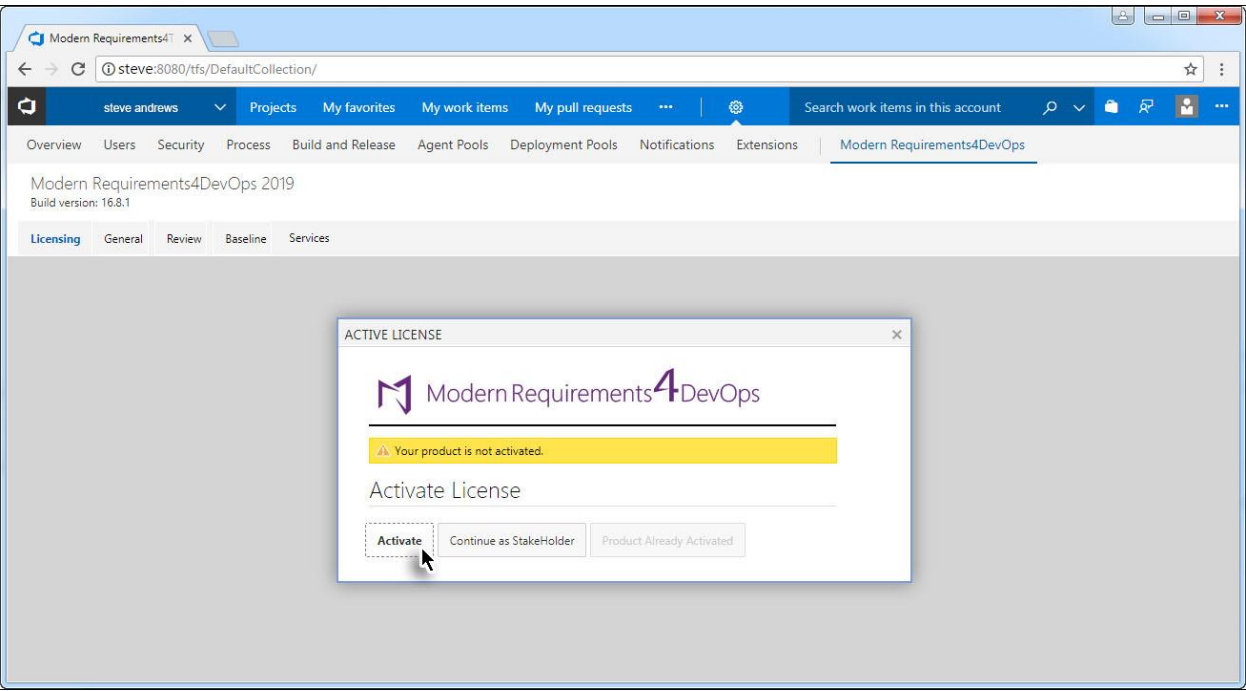

4. You are taken to the License Activation Page.

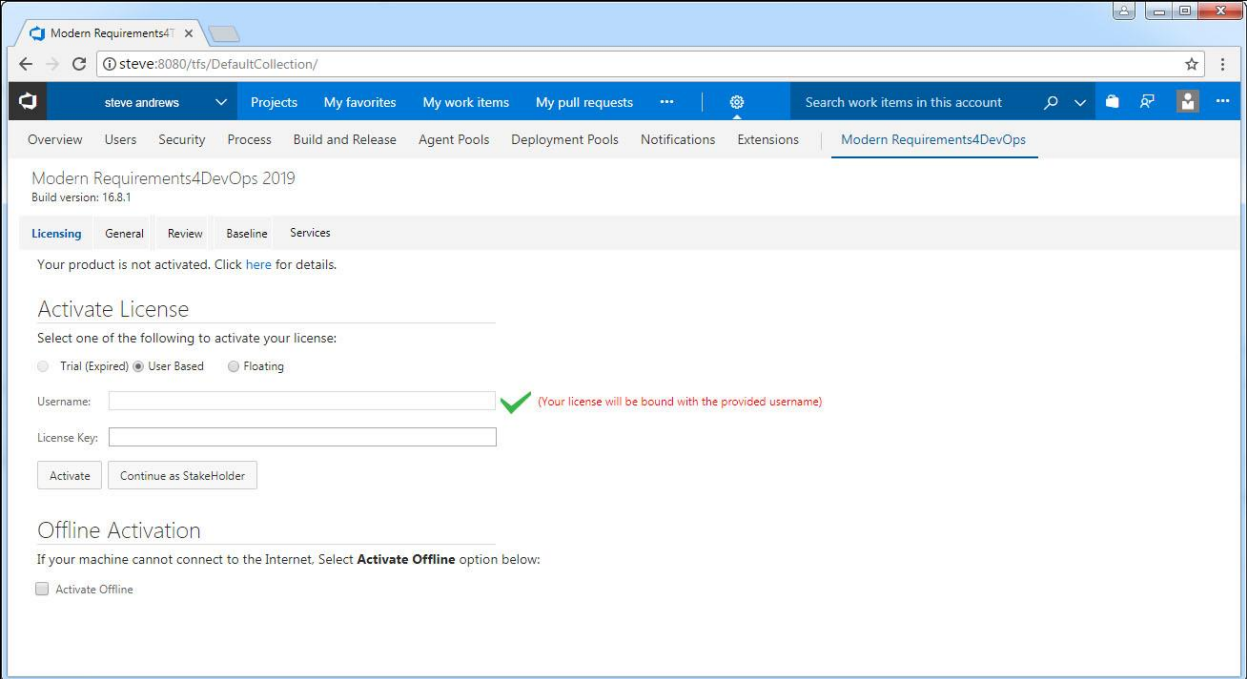

Proceed to the User Based Activation section below to complete the activation process.

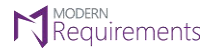

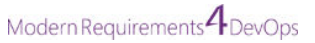

### <span id="page-33-0"></span>**USER BASED ACTIVATION**

1. Select the **User Based** type of license (if not already selected).

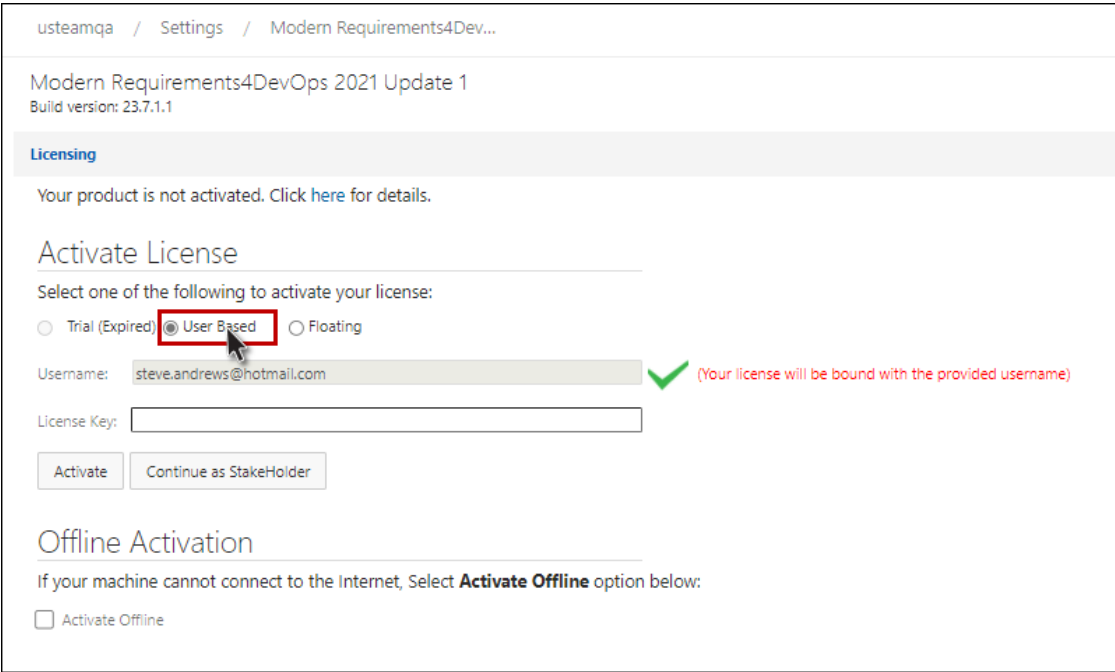

### 2. Enter the relevant license key and click **Activate**.

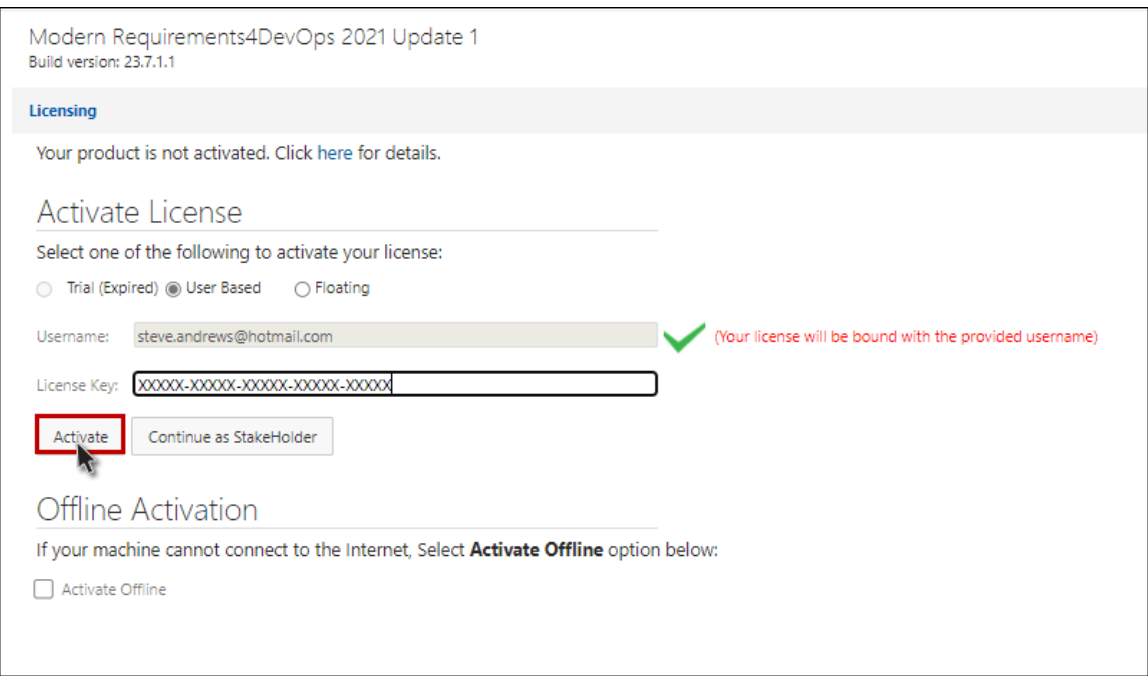

On successful activation, you'll be taken to the Browse Page, where you can open the team project of your choice.

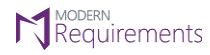

**N** Requirements<br>**Modern Requirements4DevOps Installation Guide** 

Modern Requirements<sup>4</sup> DevOps

### <span id="page-34-0"></span>**FLOATING ACTIVATION**

### 1. Select the **Floating** type of license.

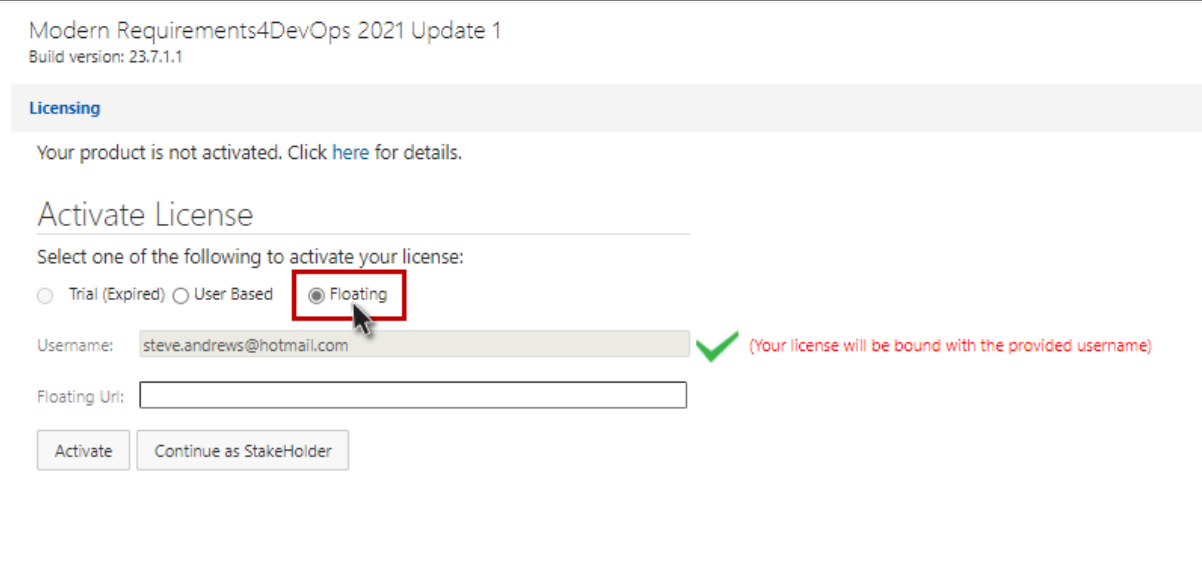

### 2. Enter the Floating URL and click **Activate**.

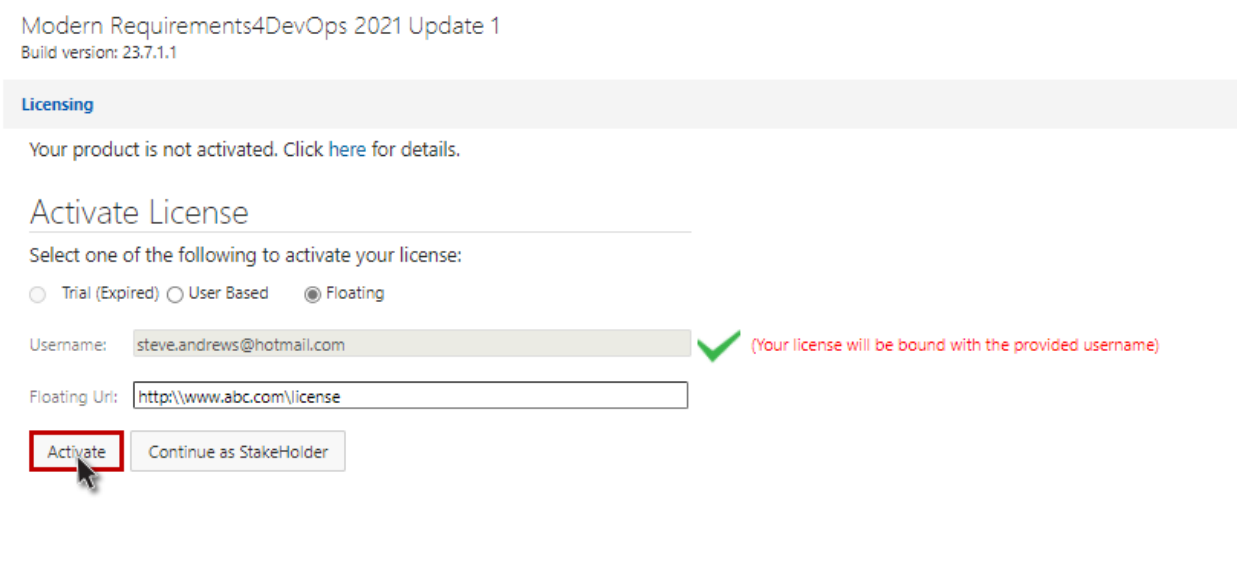

On successful activation, you'll be taken to the Browse Page, where you can open the team project of your choice.

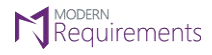

Modern Requirements 4 DevOps

### <span id="page-35-0"></span>**OFFLINE ACTIVATION**

### 1. Select the **Activate Offline** check box.

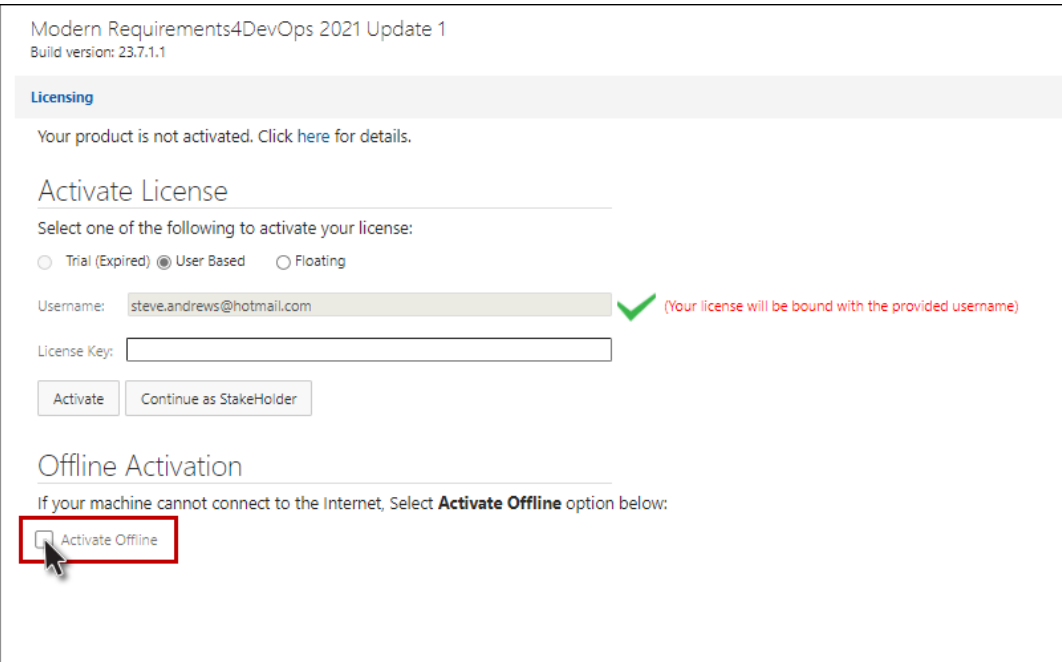

### 2. Follow the given instructions to activate.

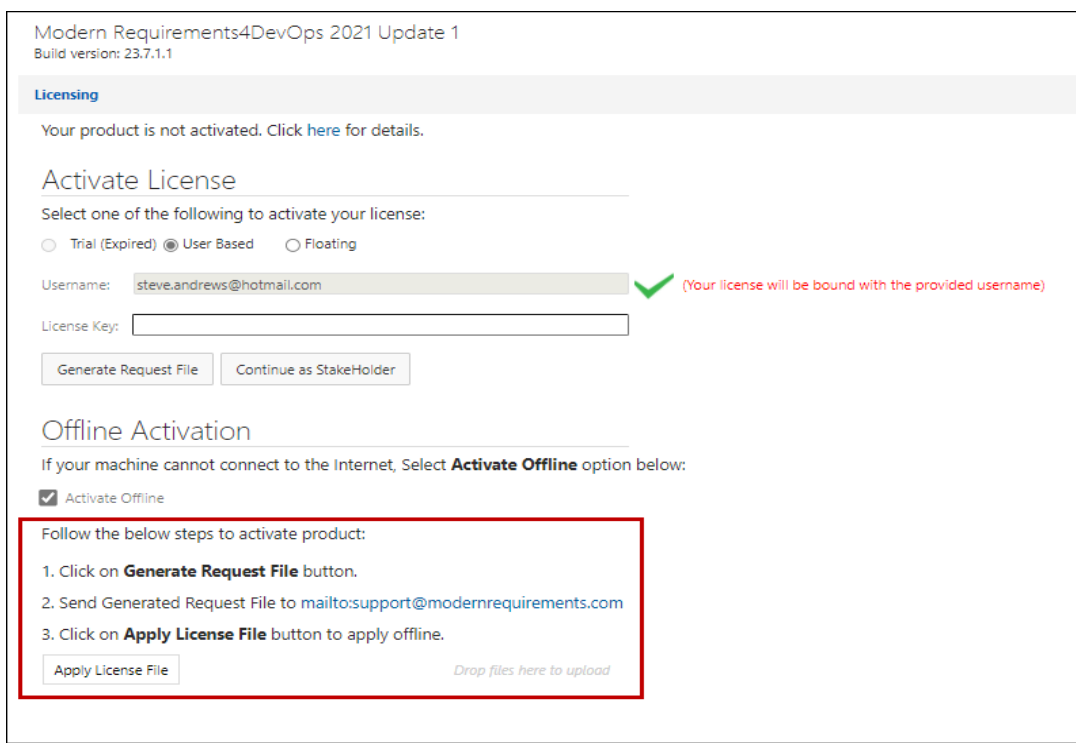

On successful activation, you'll be taken to the Browse Page, where you can open the team project of your choice.

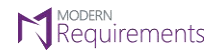

Modern Requirements<sup>4</sup> DevOps

### <span id="page-36-0"></span>**ACTIVATION UNSUCCESSFUL ERROR**

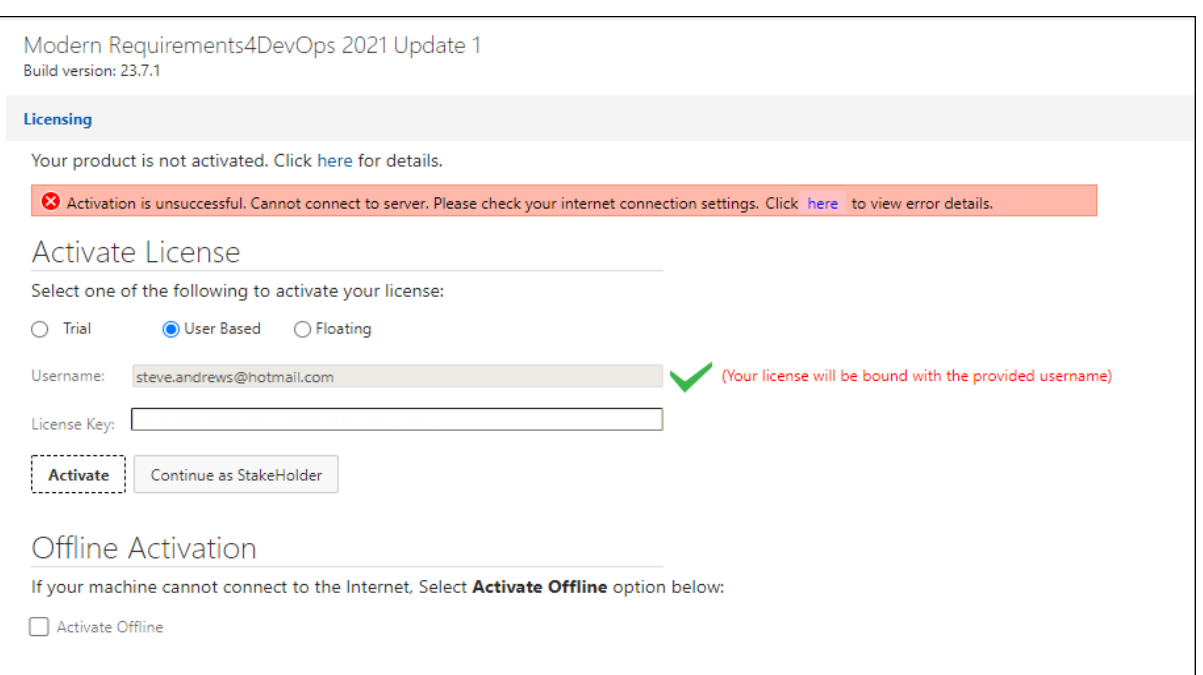

Very rarely, a message will pop up saying that the activation has been unsuccessful, as seen in the image above. In most cases, this error is due to problems in Internet connectivity. Users have to resolve their connectivity problems themselves in order to successfully activate the application.

This message is also displayed when secured environment is blocking proxy from firewall, or due to applied network policy. To resolve the problem in this case, users have to provide their network department with the following URL and ask the department to enable it:

[https://modernrequirements.compliance.flexnetoperations.com:443/deviceservices](https://modernrequirements.compliance.flexnetoperations.com/deviceservices)

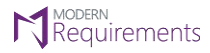

### <span id="page-37-0"></span>**APPLICATION SETTINGS OF UI FOR MR CREDENTIALS (AZURE DEVOPS SERVICES ONLY)**

After installing the build on Azure DevOps (VSTS), the user needs to update **'redirectURI'** property in configuration to the URL of UI Deployment for ModernRequirement4DevOps (MR) credentials to work for review approval.

**Note:** This is only for those users who use **Modern Requirements4DevOps on Azure DevOps (VSTS)**. This doesn't apply to users who have installed the application on their machine as an Embedded or Standalone version.

This is how it can be done:

1. Open **"IIS Manager".**

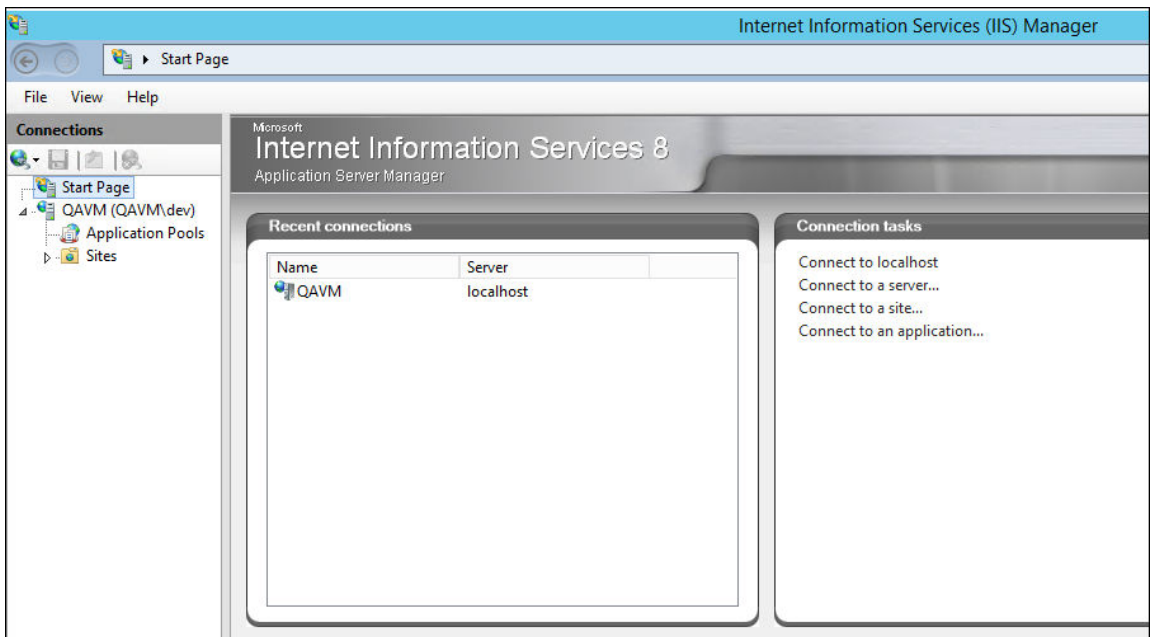

2. Select **ModernRequirements4DevOps UI** under **'Sites'** folder.

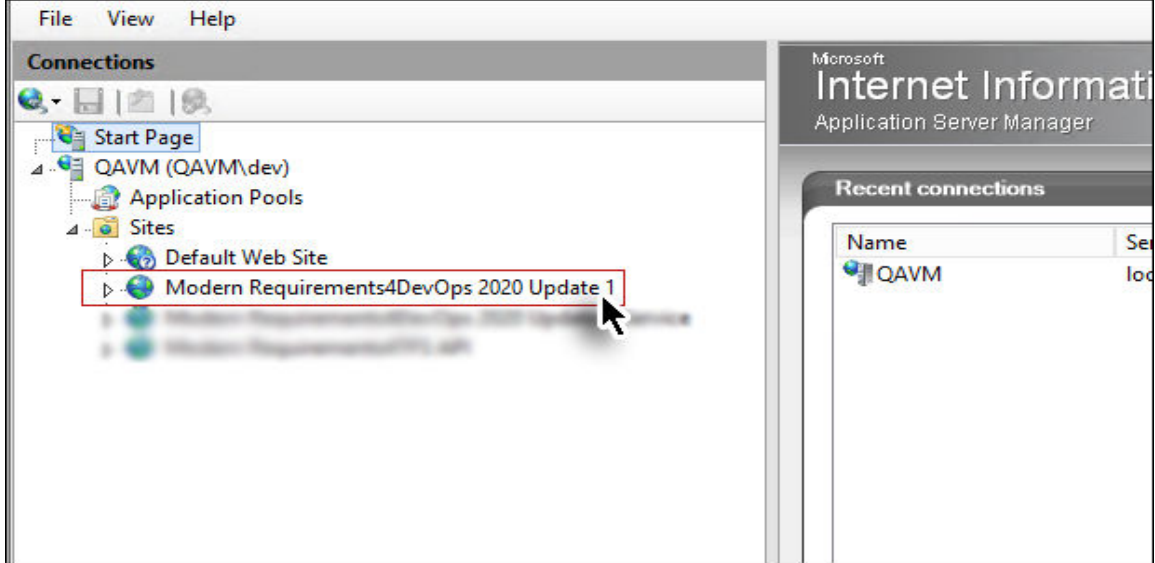

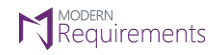

### 3. Open **'Application Settings'**

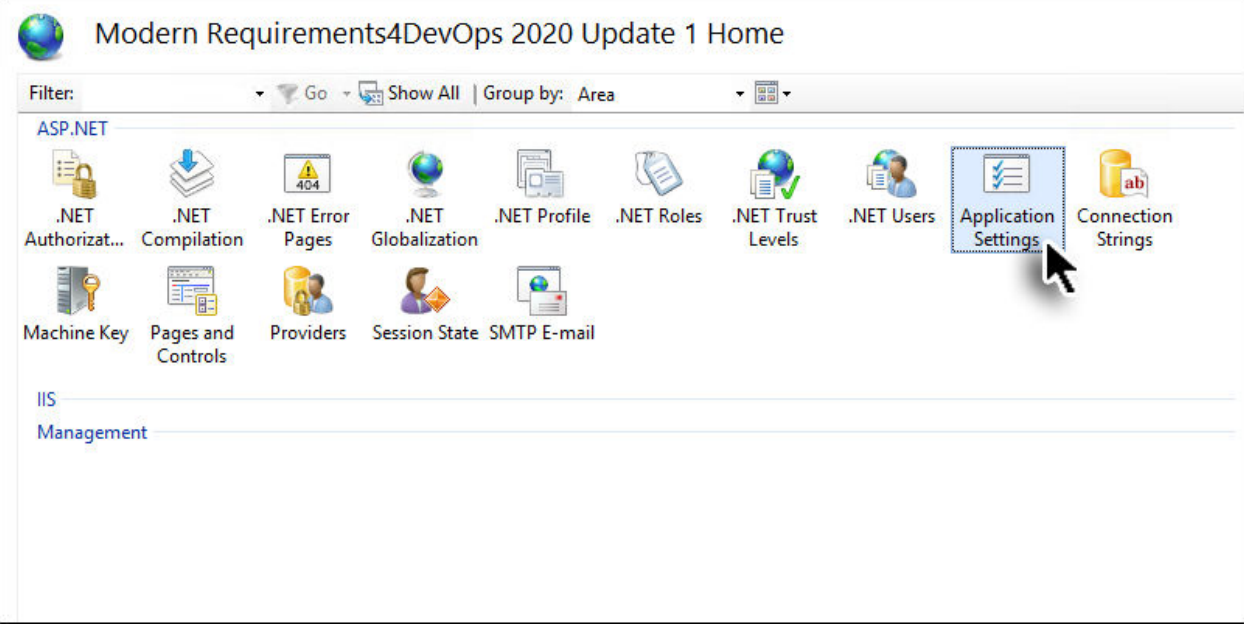

4. Scroll down to **"redirectUri"** field and double click on it to edit.

#### **Application Settings** Use this feature to store name and value pairs that managed code applications can use at runtime. Group by: No Grouping Name Value  $10$ RecentProjectsCount https://localhost:44368/ redirectUri ÷ Review.AddHyperLinkInWorkItem false Review.AdminPanel.Audit.Reports.Section.Display true Review.AdminPanel.Mongo.Migration.Section.Dis... true Review.Creation.Limit 10000 Review.HistoryUpdate.Background.Threshold 3000 Review RulesAnnroveAsPackage trus

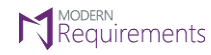

5. In the **'Value'** field, provide the base URL and port. For example, https://steve:8028/

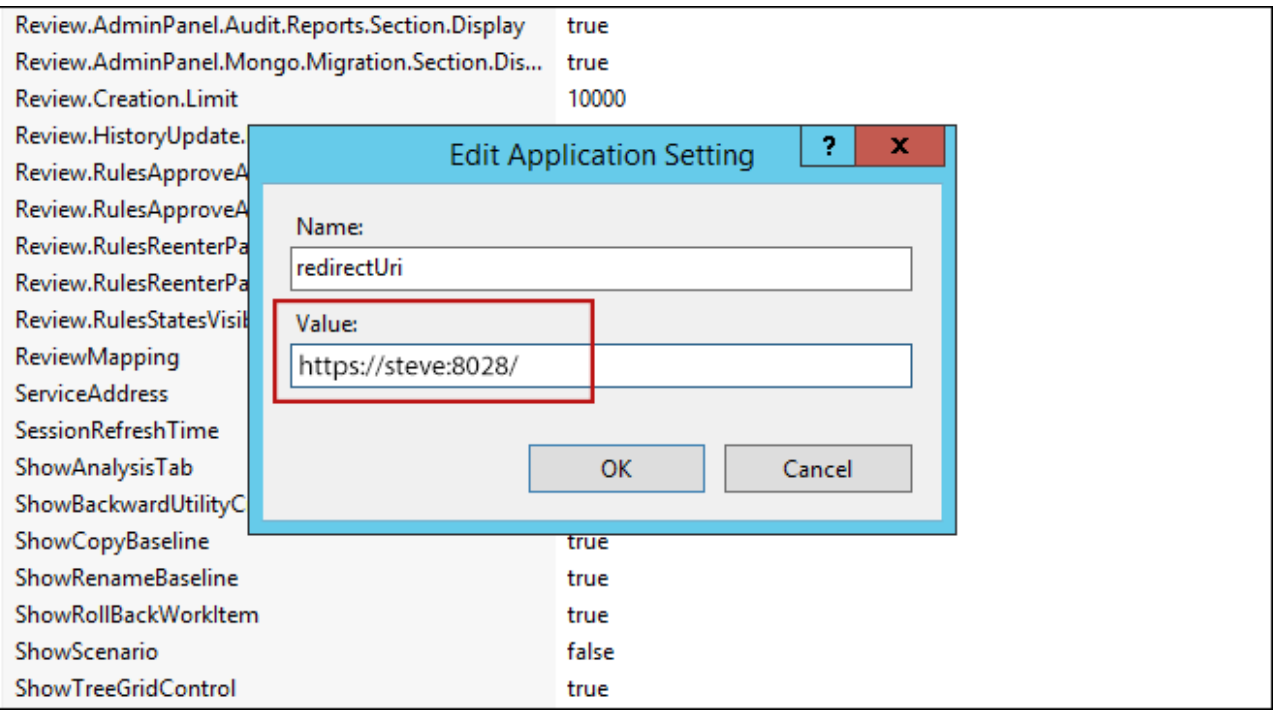

6. Press **"OK"** to save the changes.

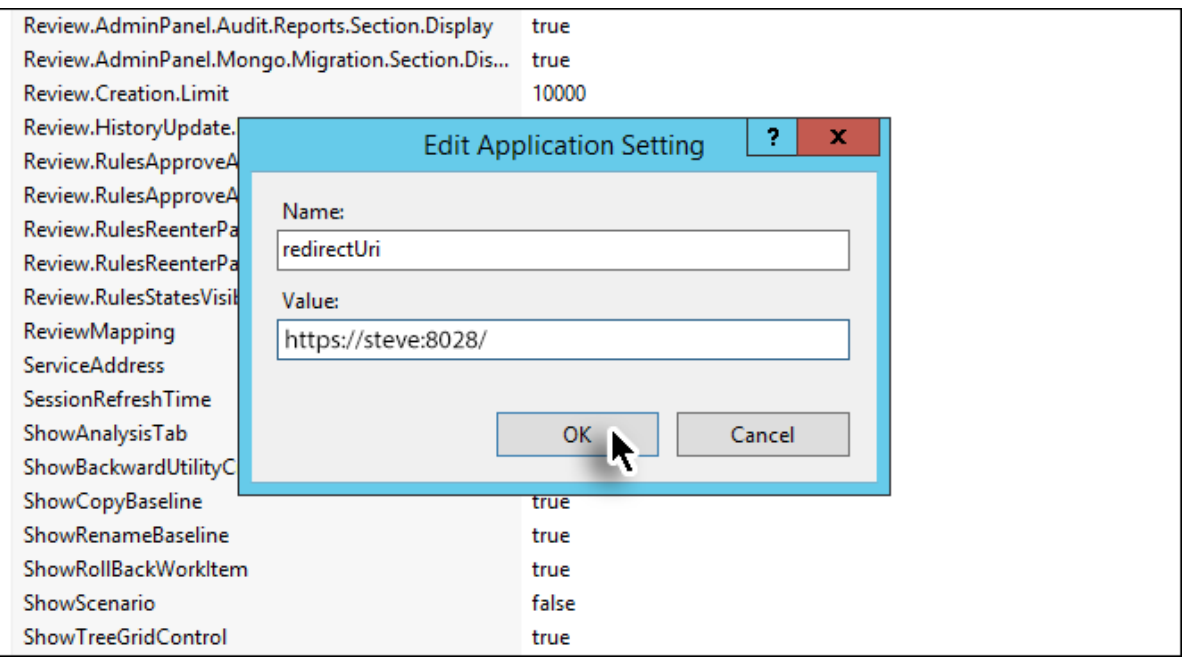

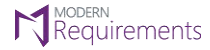

Modern Requirements 4 DevOps

### <span id="page-40-0"></span>**MR CREDENTIALS REGISTRATION ERROR**

Please note that the above configuration is necessary for **MR Credentials** to work. If you do not deploy the above configuration, you will get the following error message during MR Credentials registration process while doing the approval of a work item using E-Signature in the Review module.

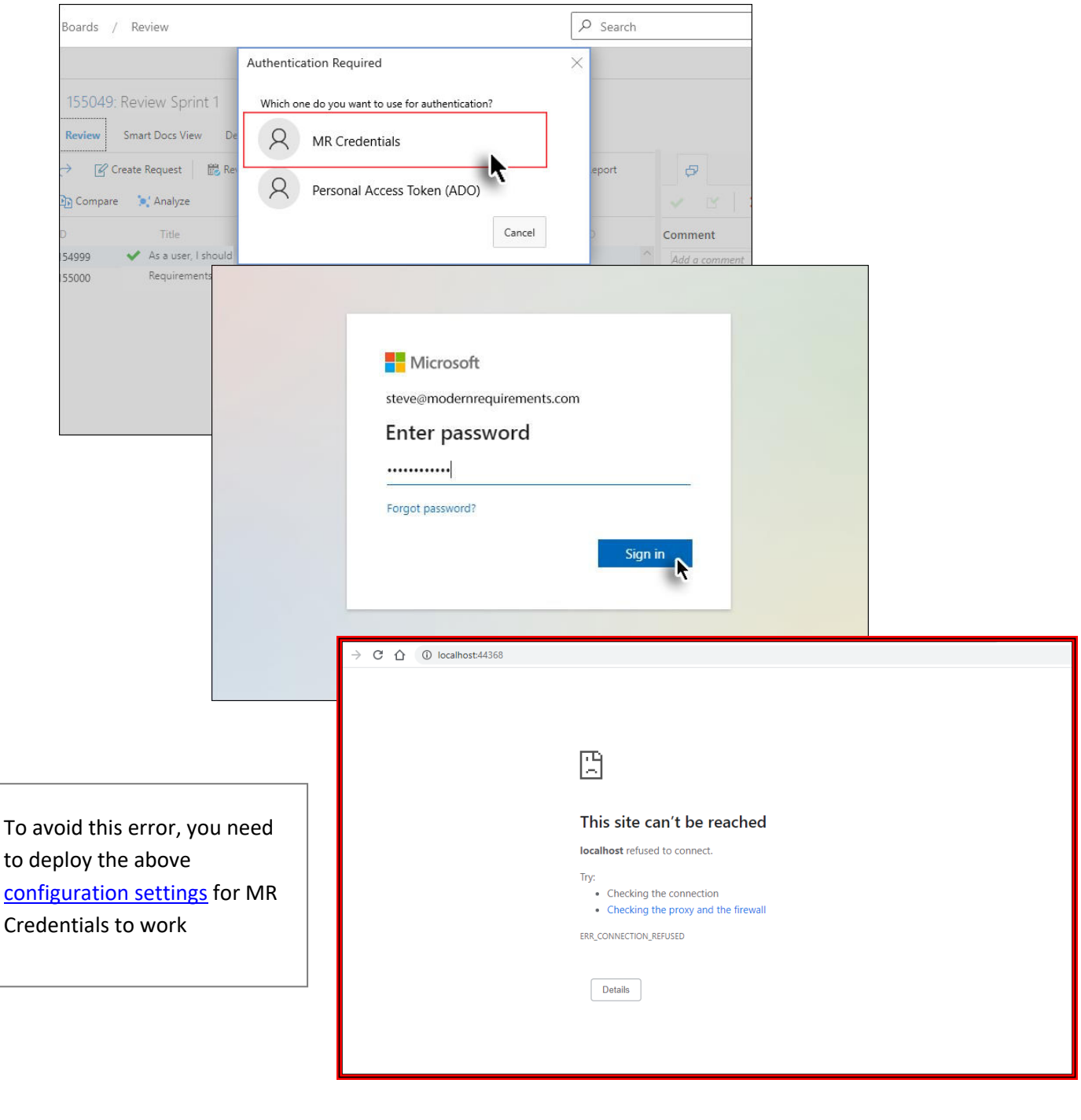